2015 全国版

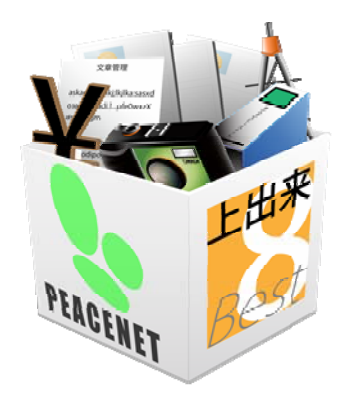

## 上出来BEST8

# BEST-CAD 操作手順書(基本編)

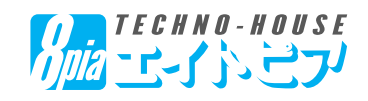

#### 【目 次】

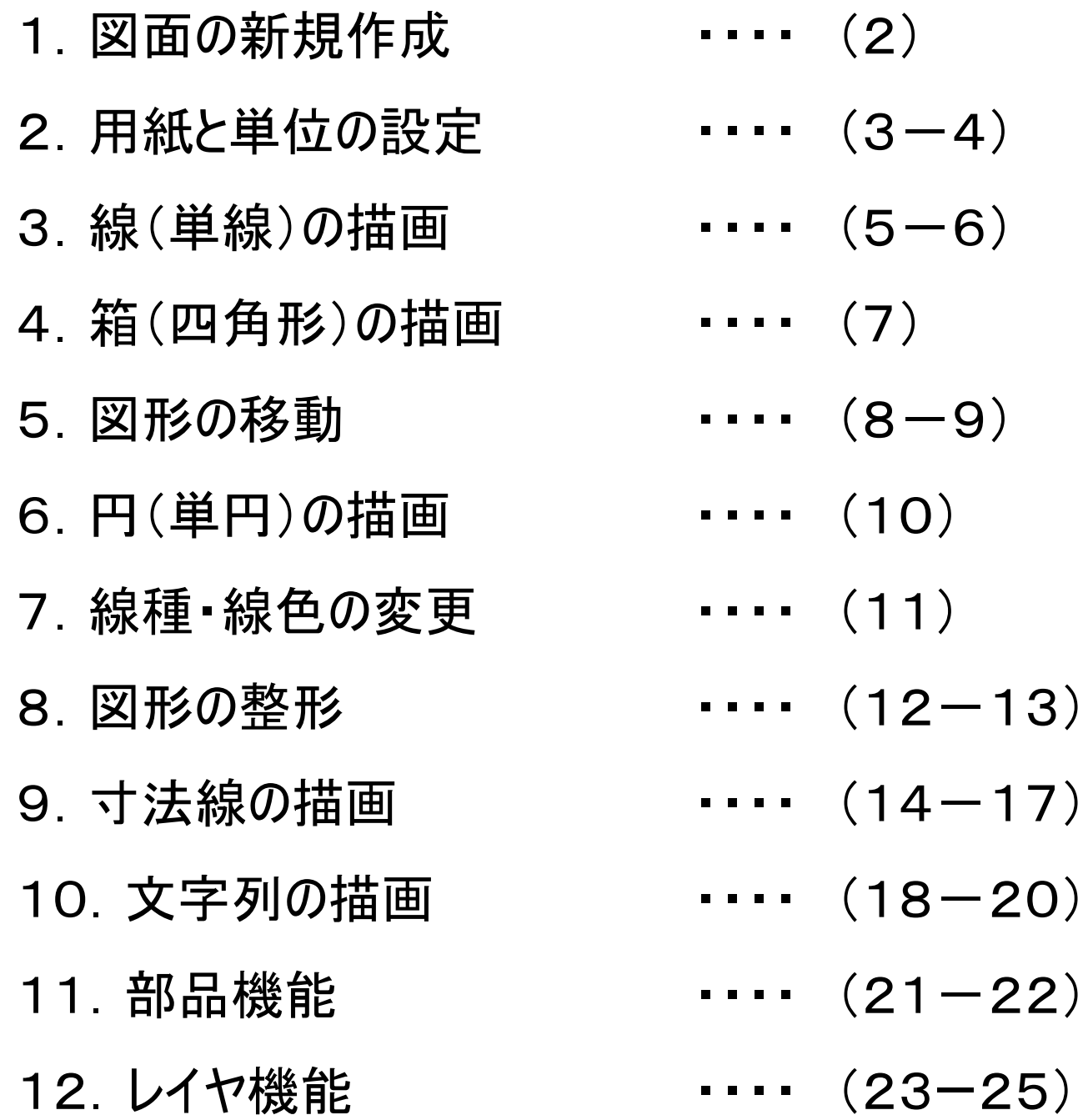

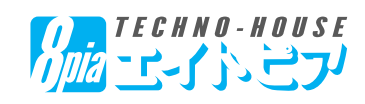

### 【1.図面の新規作成】

◆下記の構造物(管渠)の描画練習を行います

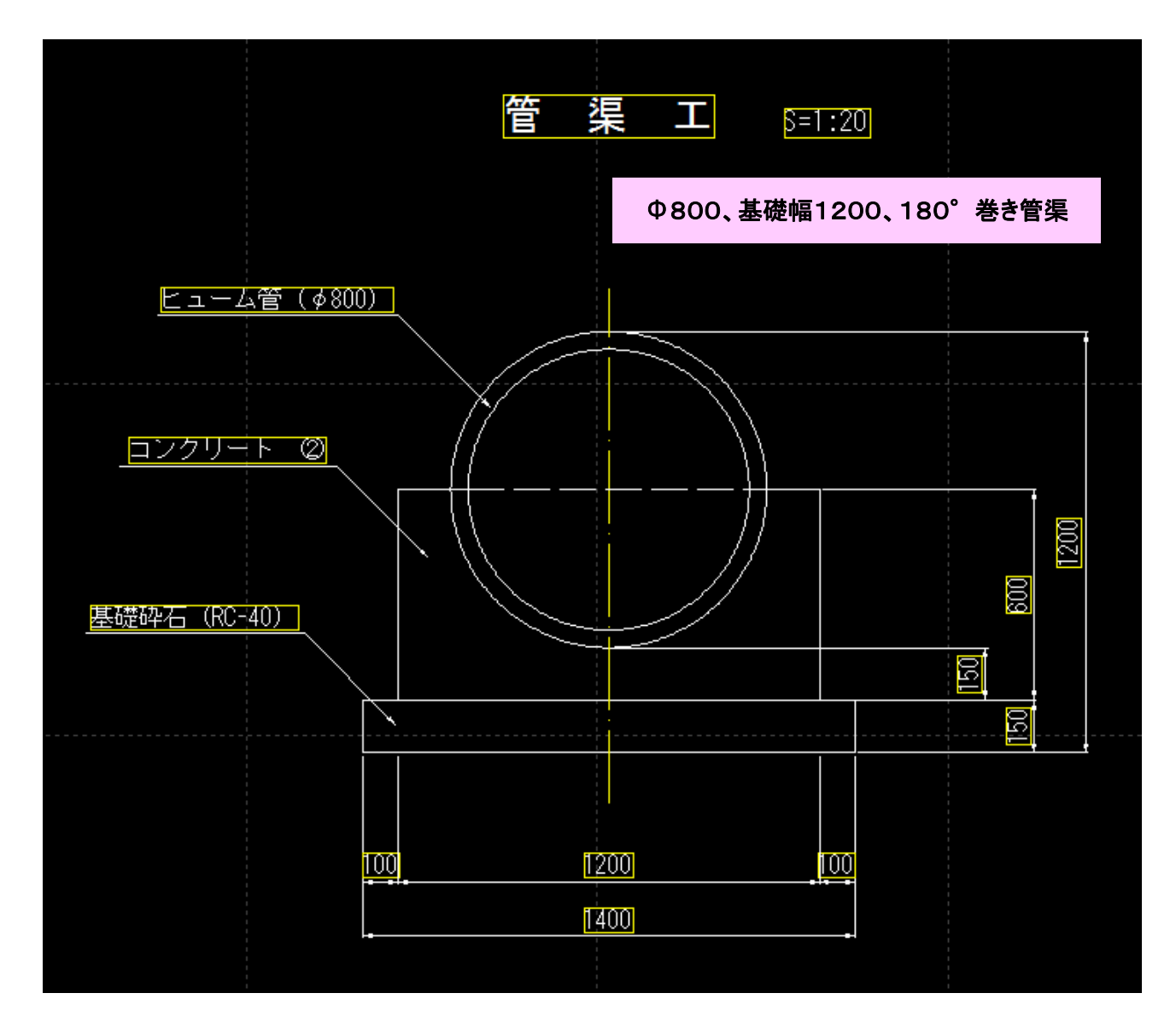

◆下記の構造物(管渠)の描画練習を行います

画面左上「ホーム」-「新規

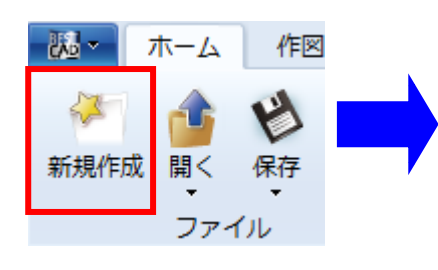

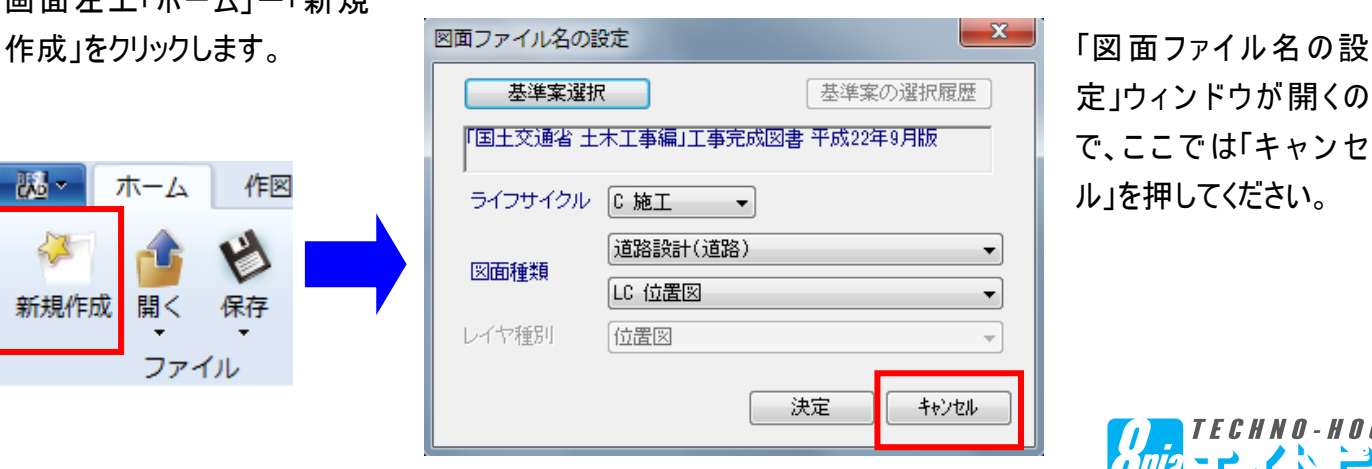

定」ウィンドウが開くの で、こ こ で は「キ ャ ン セ ル」を押してください。

Millian Commonwere

 $-2-$ 

### 【2.用紙と単位の設定】

◆用紙と単位の設定

新規作成ウィンドウを開くと用紙枠(白)が表示されます。

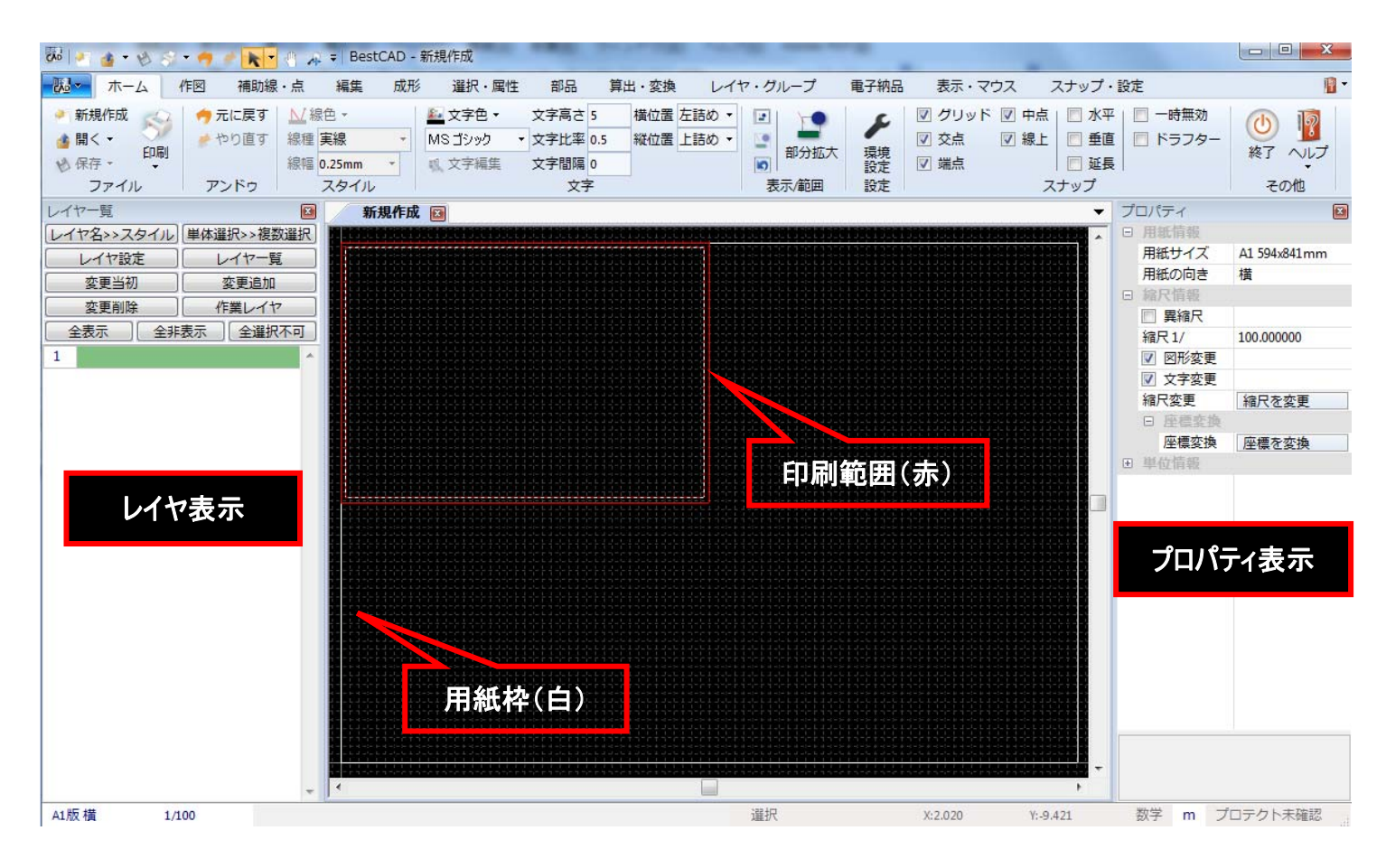

印刷範囲(赤)が表示された場合、下記の方法で非表示にすることができます。

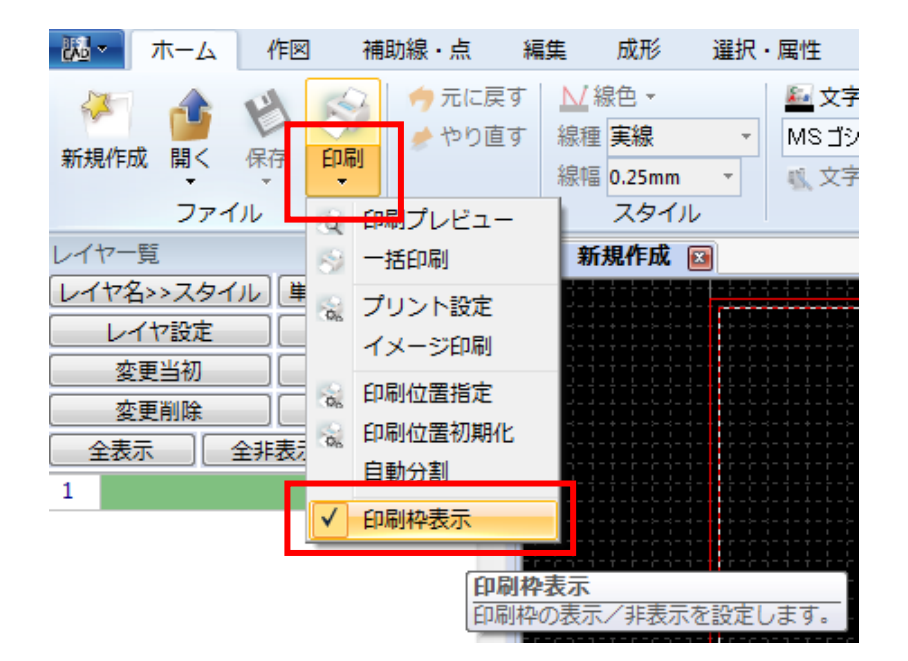

「ホーム」ー「印刷」ボタンの▼部分をク リックし、「印刷枠表示」のボタンを押して チェックを外してください。

※もう1度「印刷枠表示」をクリックする と、印刷範囲(赤)が表示されるようにな ります。

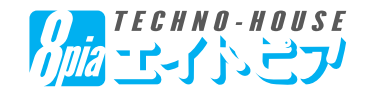

#### 【2.用紙と単位の設定】

#### ◆用紙と単位の設定

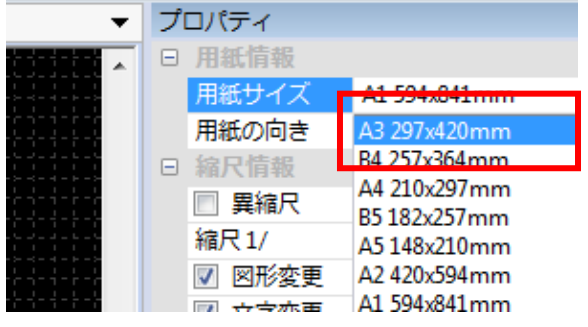

CAD図面のサイズを設定します。

画面右「プロパティ」の「用紙サイズ」を「A3 297×420」 に変更してください。

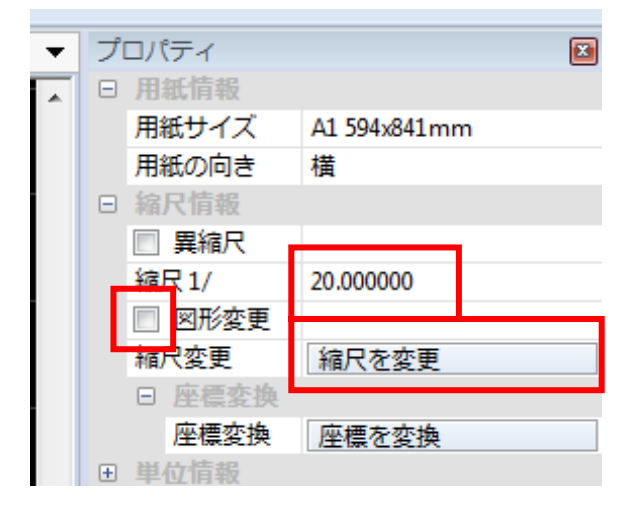

これから描画する図形の縮尺を設定します。

画面右「プロパティ」の縮尺の数値に「20」と入力します。そ の後、左図のように「図形変更」のチェックを外して「縮尺変 更」をクリックしてください。

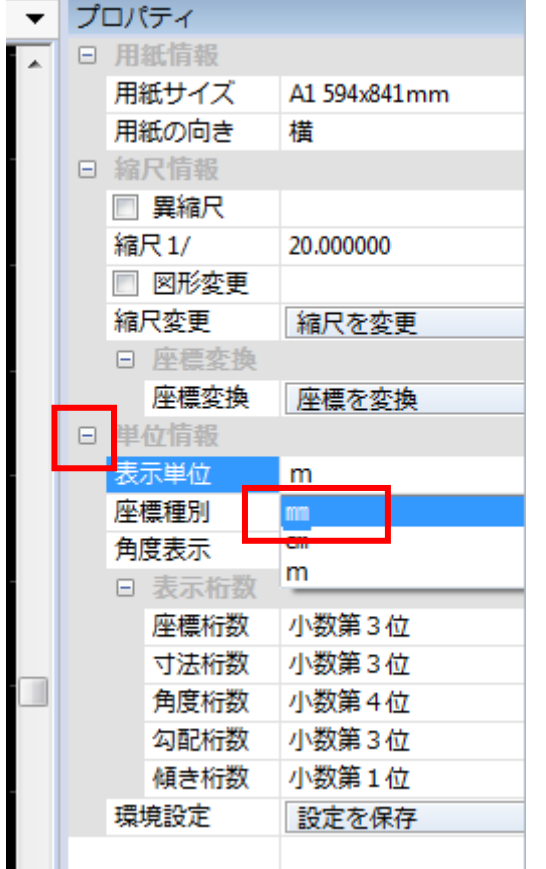

プロパティの「単位情報」左のマイナス表示を押すと、単位の 設定をすることができます。

今回は「表示単位」を「mm」、「座標種別」を「数学座標」に 切り替えてください(表示桁数は設定した単位に応じた値に 自動的に変更されます)

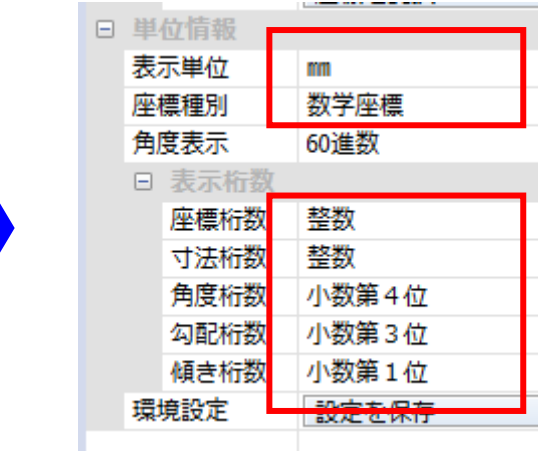

 $-4-$ 

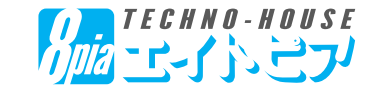

#### 【3.線(単線)の描画】

◆線(単線)の描画

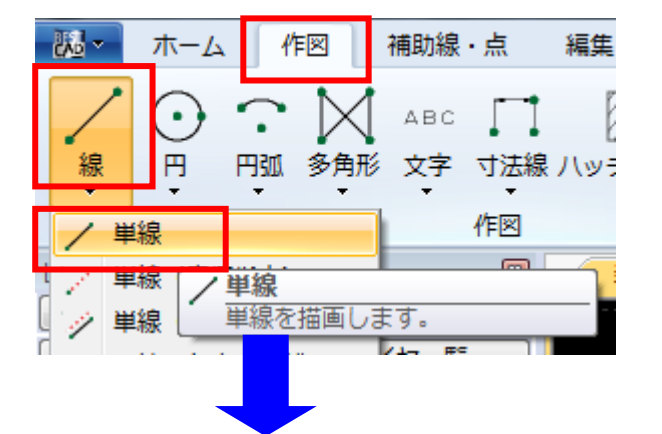

基礎砕石部分(W=1200、t=150)の図形を描画します。

画面上リボンバー「作図」の「線」ー「単線」をクリックし、図 面上の任意の場所で線の開始位置を決定(左クリック)して ください。その後マウスを右方向に少し動かすと、画面右「プ ロパティ」の相対(X)(Y)の数値が変化します。

ここでキーボードから数値を入力すると、指定した長さ・方向 の線を描画することができます。

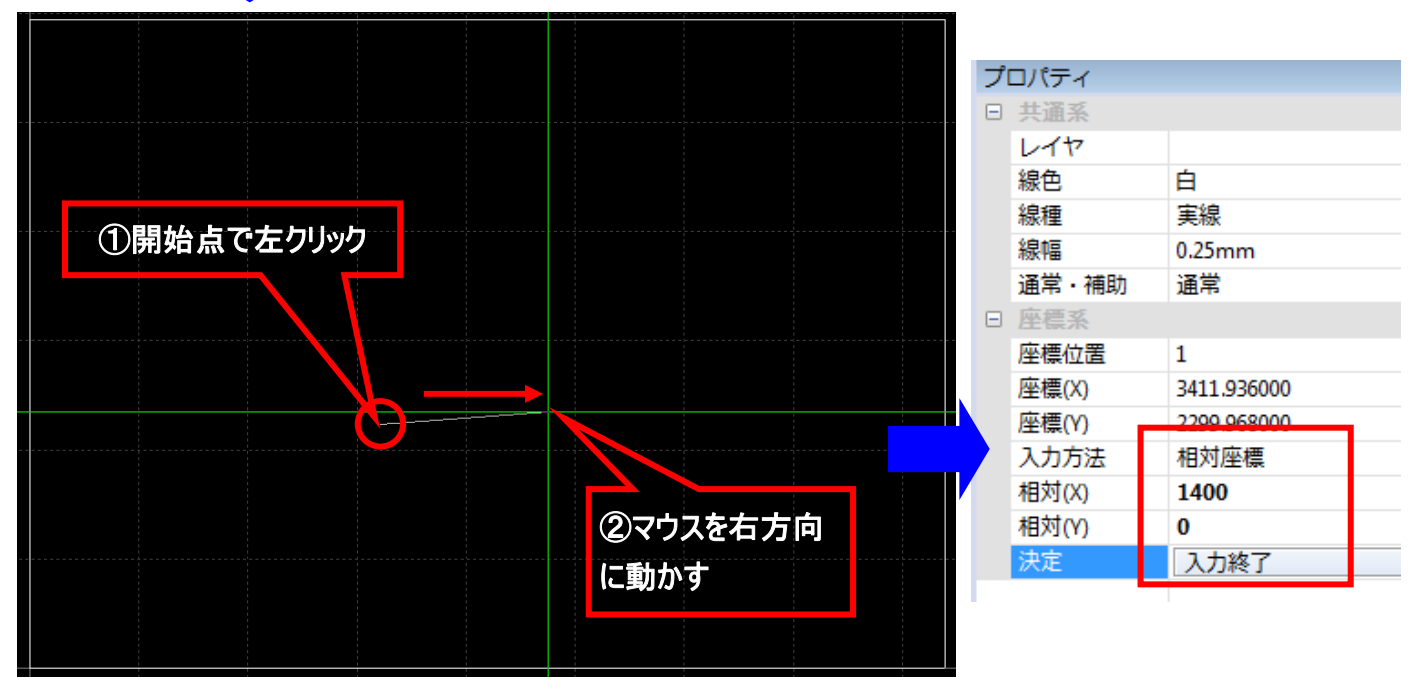

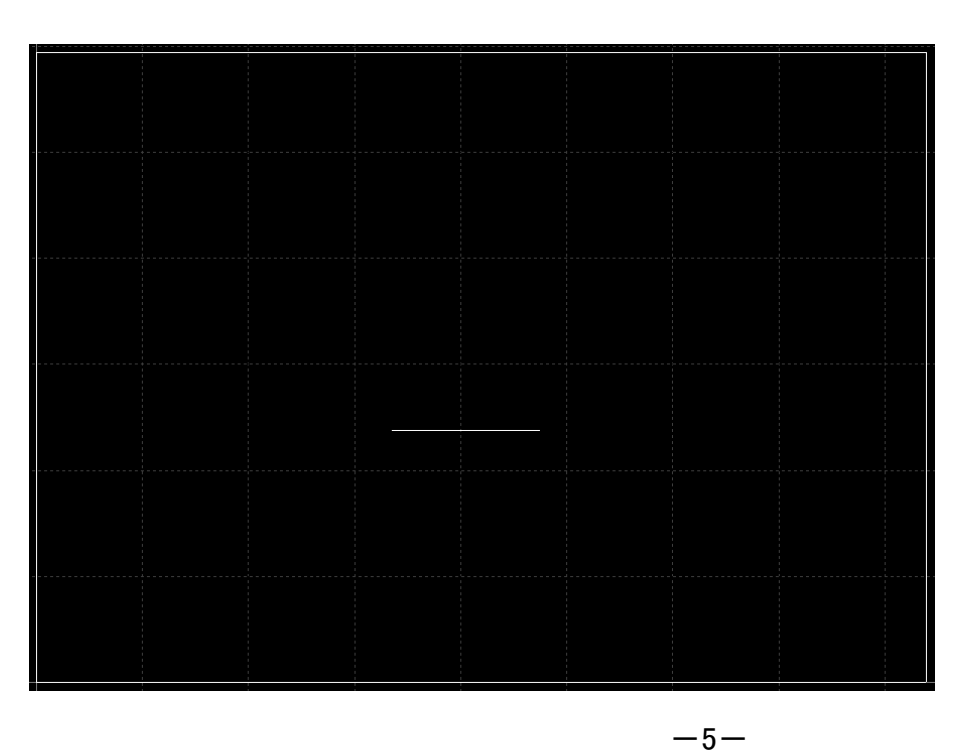

ここでは相対(X)に「1400」、相 対(Y)に「0」と入力し、「入力終 了」または画面上で1回左クリッ クしてください。

画面左のような単線が描画され ました。

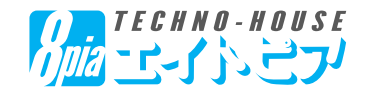

#### 【3.線(単線)の描画】

◆線(単線)の描画

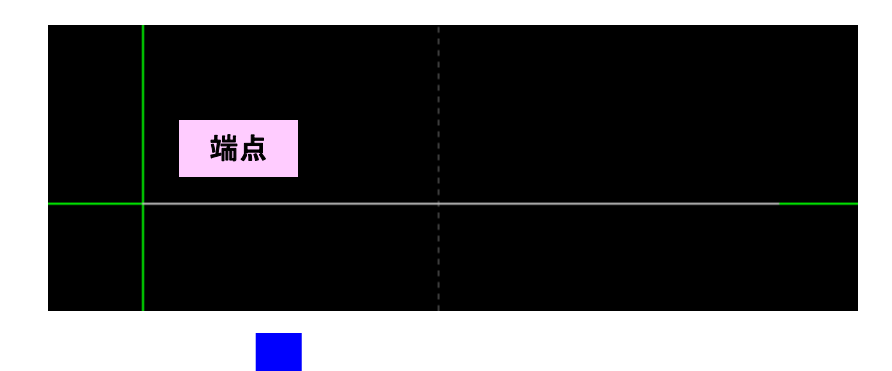

続けて線を繋いでいきます。

先ほど描画した線の左側にマウスのカー ソルを持って行き、「端点」と表示された 箇所で左クリック(開始点)をしてくださ い。その後、マウスのカーソルを少し上方 向に動かして、画面右プロパティに下記 の数値を入力します。

・相対(X):「0」、相対(Y):「150」

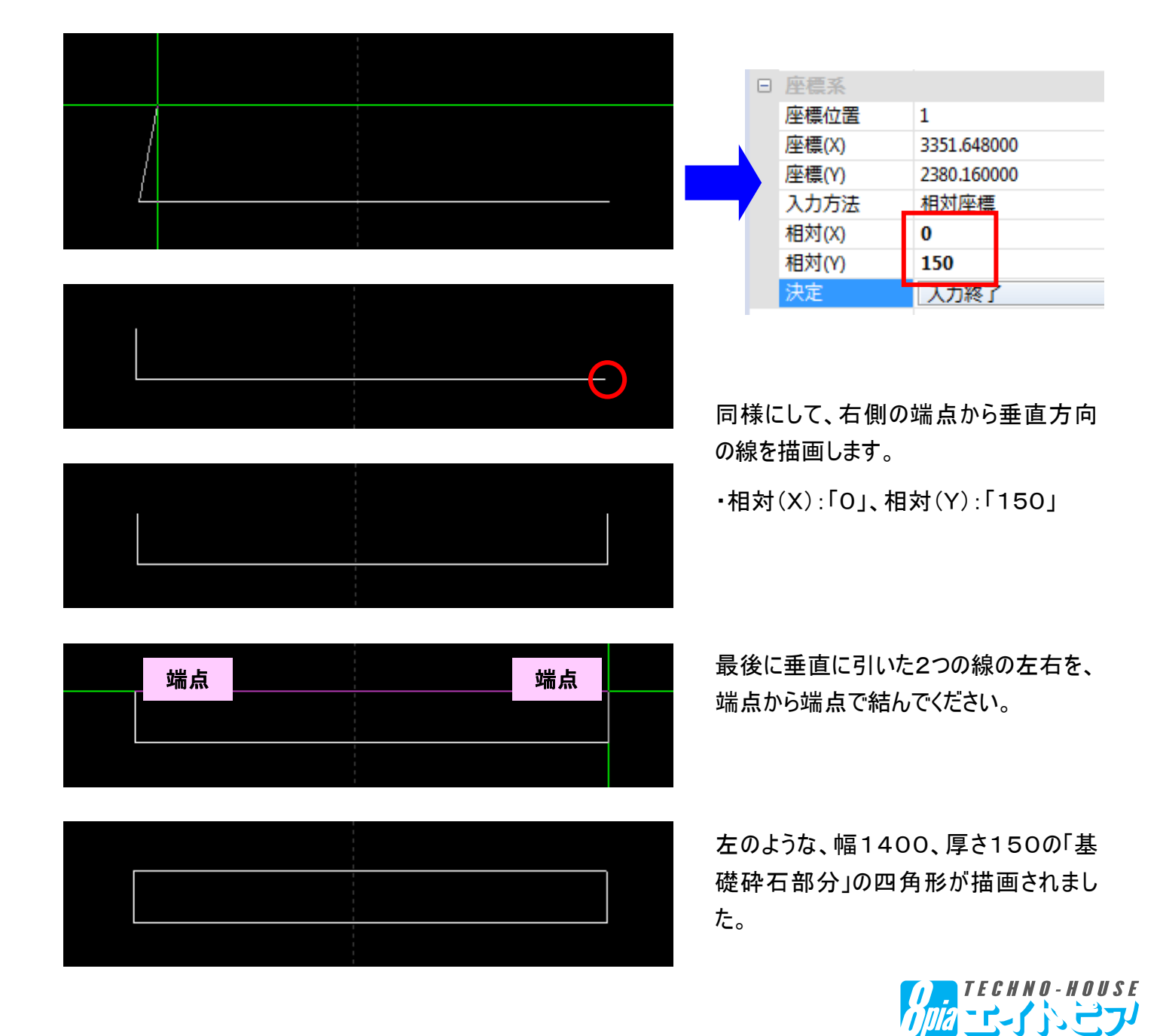

#### 【4.箱(四角形)の描画】

◆箱(四角形)の描画

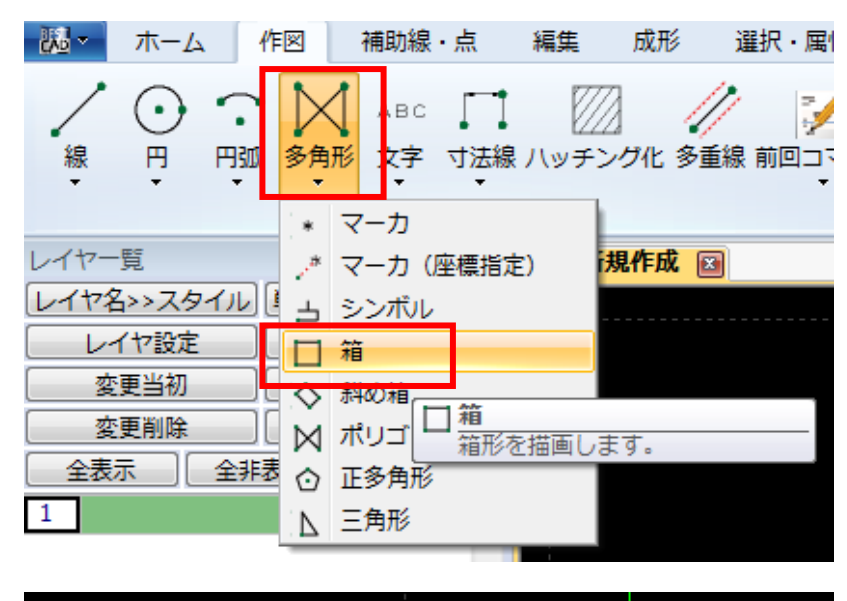

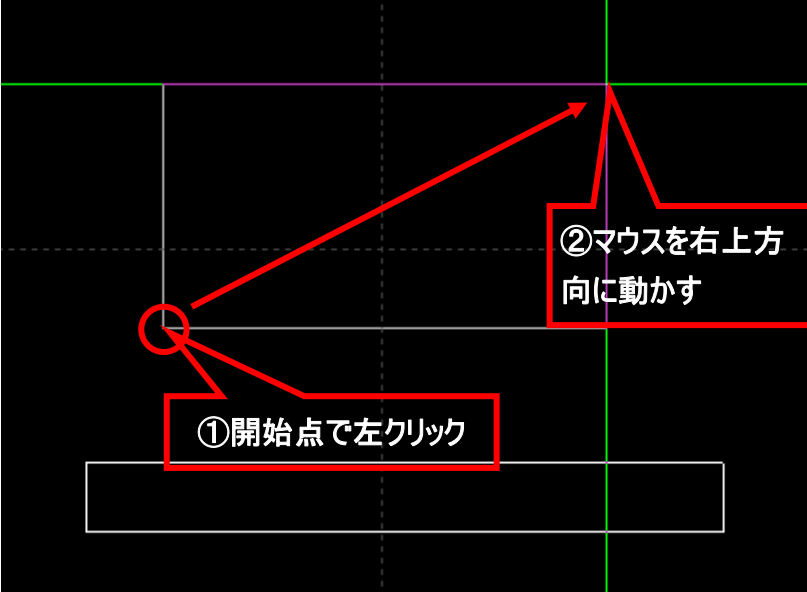

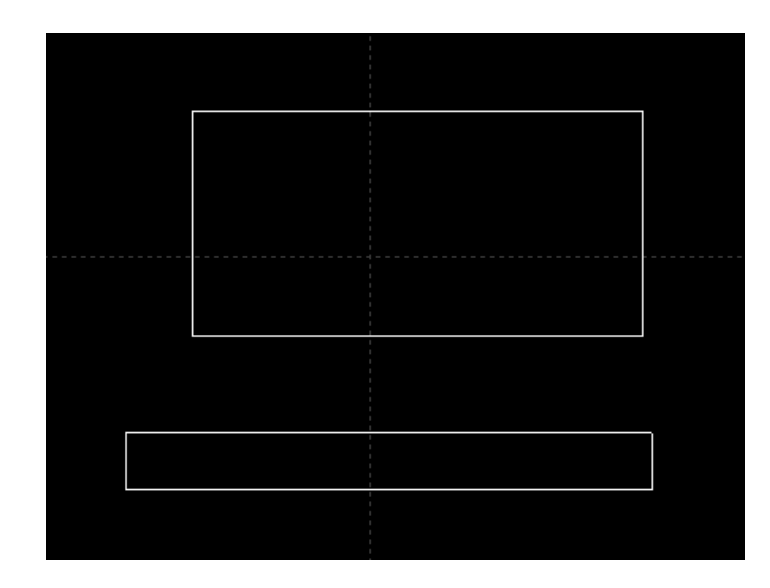

次に巻立コンクリート(W=1200、H=600) 部分の描画を行います。

先ほどのように「単線」でも作成可能です が、今回は「多角形」-「箱」のコマンド で描画します。

開始点をクリック後、マウスを右上に動か し、画面右プロパティに以下の数値を入 力してください。

・箱の幅:1200、箱の高さ:600

入力が完了したら、「入力終了」または 画面上で1回左クリックしてください。

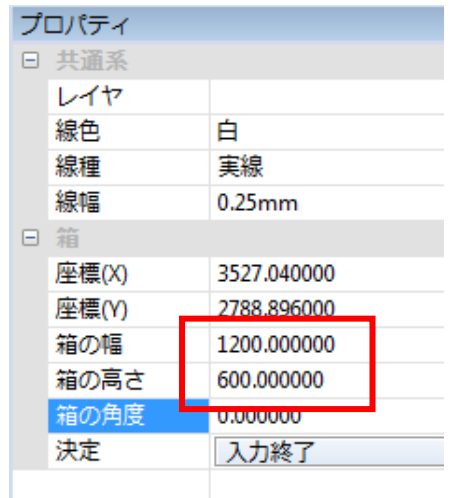

左図のような巻立コンクリート(W=1200、 H=600)が描画されました。

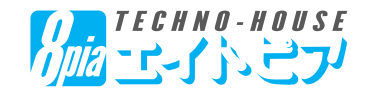

#### 【5.図形の移動】

#### ◆図形の移動

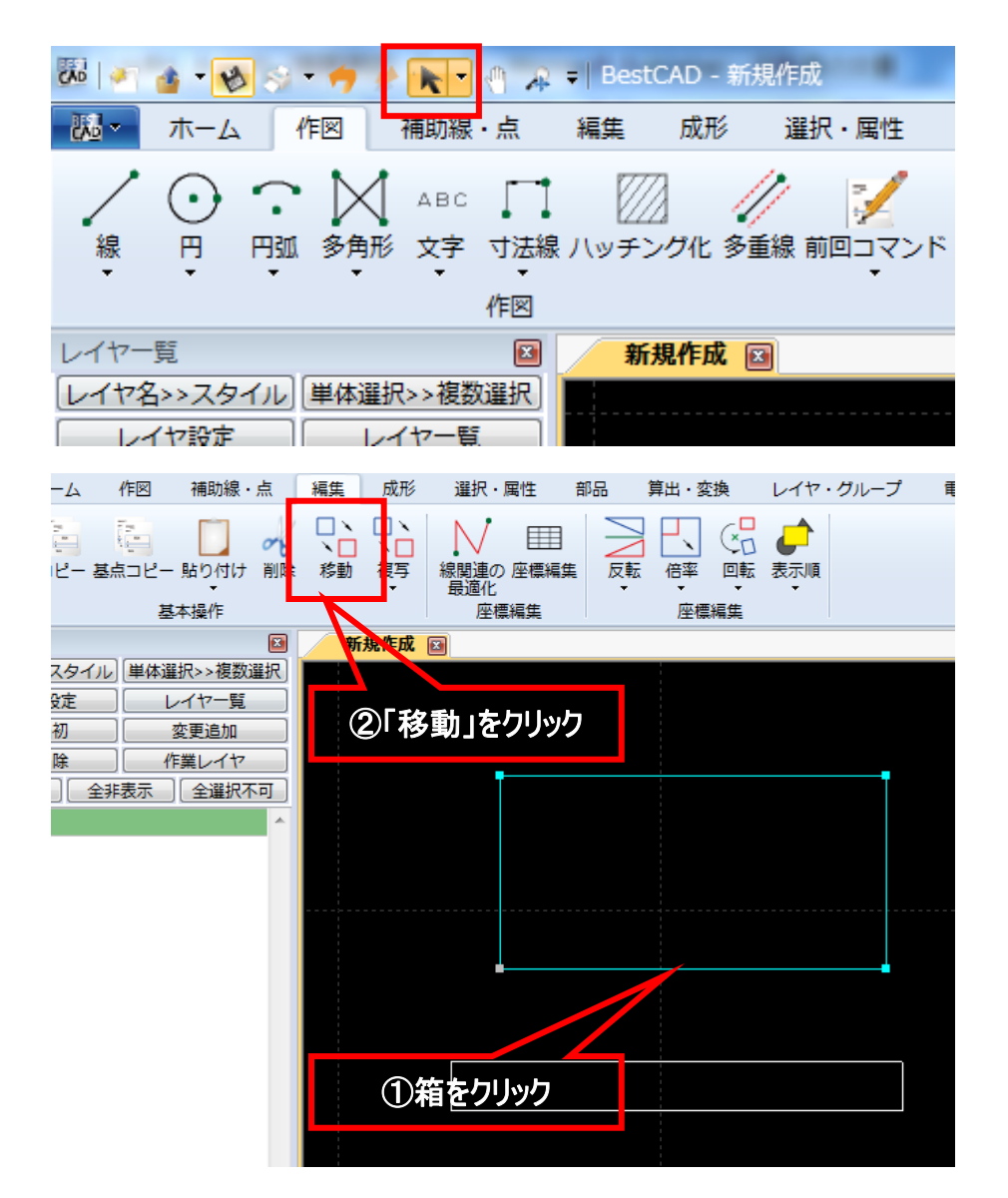

図形の移動を行います。

動かしたい図形を選択するため、 画面上の矢印アイコンをクリック し、描画コマンドから抜けます。 ※マウスを右クリックすることによっ ても、描画コマンドから抜けて、選 択モードにすることができます。

箱を選択した後、画面上「移 動」をクリックします。

※箱の選択後、右クリック→指 定移動でも同じです。

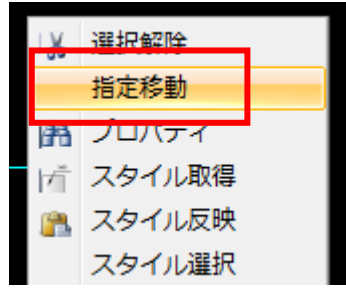

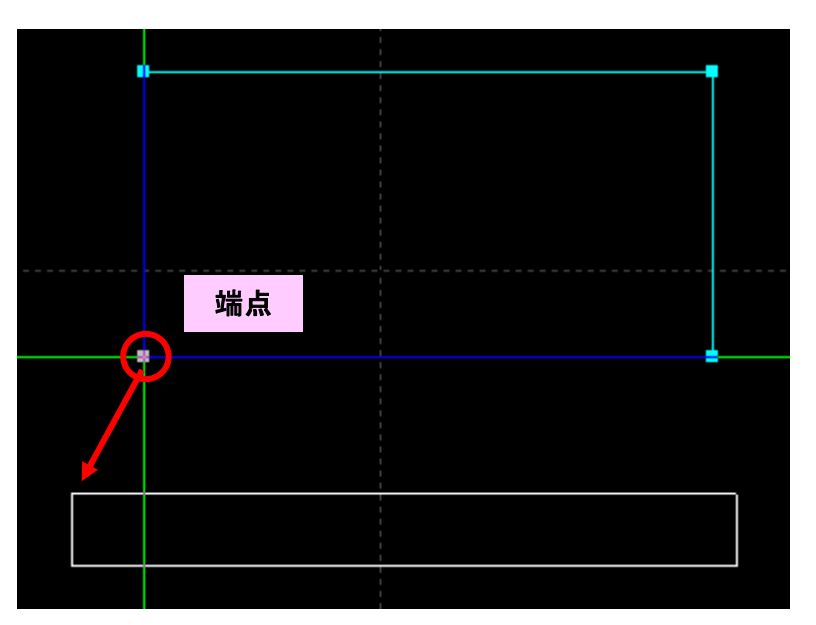

動かす箱の基点を指定します。

今回は箱の左下の「端点」で左クリックし てください。

その後、マウスを動かすと図形を移動させ ることができます。基礎砕石の左上まで、 移動させます。

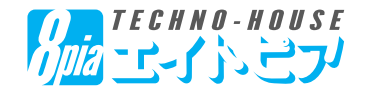

#### 【5.図形の移動】

補助線・点

貼り付け 削除

択>>複数選択

イヤー覧

変更追加

業レイヤ

複写移動

移動方法

◎ 移動

X座標

Y座標

(移動:複写)単位

本操作

編生

П

◎複写

 $100$ <sub>mn</sub>

 $\overline{a}$  mn

١Г

移動

新

ob

 $\boxed{6}$ 

成形

F

複写

選択 · 屈性

線関連の 座標編集

複写移動

す。

複写個数の指定

◎ 個数指定

XY個別複写

◎ XY個別複写

最適化 指定複写 標編集

連続複写

複写移動

⊞

部品

選択された図形の平行移動を行いま

 $1\frac{|A|}{|V|}$ 個

 $0 \frac{1}{\sqrt{2}}$ 

 $0 \frac{|A|}{|\nabla|}$ 

個

個

Х

Y

反転

算出・変換

倍率

座標編集

 $\overline{\rm OK}$ 

キャンセル

 $\mathbb{G}^{\square}_{\square}$ 

回転

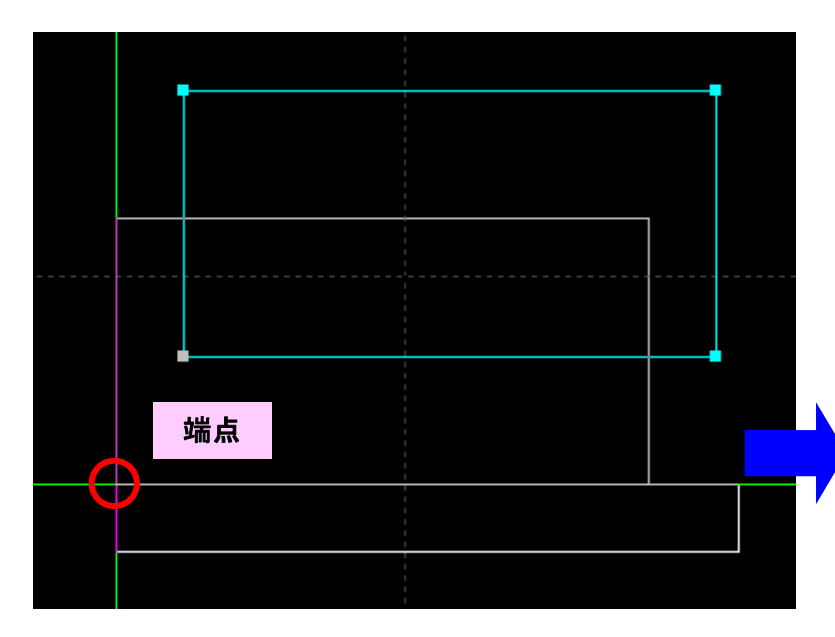

基礎砕石の左上の端点で左クリックし、図 形の移動を確定させます。

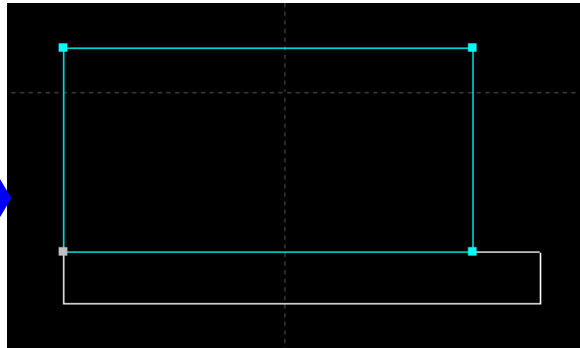

次に、指定した方向に図形を移動さ せます。

箱(巻立コンクリート)を選択後、画 面上「複写」ー「複写移動」コマンド を実行します。

「複写移動」ウィンドウが表示される ので、移動させたい数値を下記のと おり入力してください。

・X座標:100、Y座標:0

入力後「OK」をクリックすると、選択 している図形が右方向に100mm分 移動しています。

・右方向に移動:X座標にプラス入力 ・左方向に移動:X座標にマイナス入力 ・上方向に移動:Y座標にプラス入力 ・下方向に移動:Y座標にマイナス入力

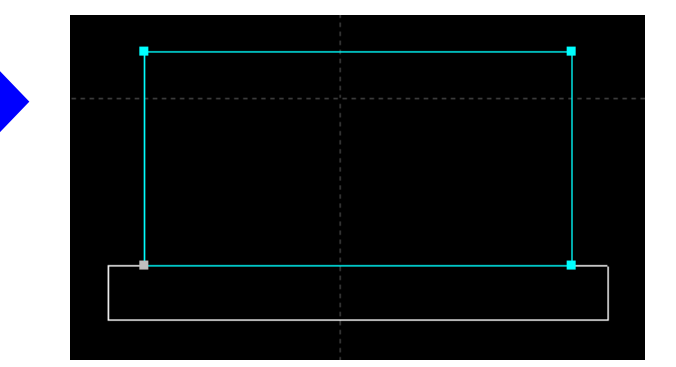

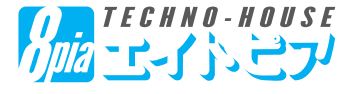

#### 【6.円(単円)の描画】

◆円(単円)の描画

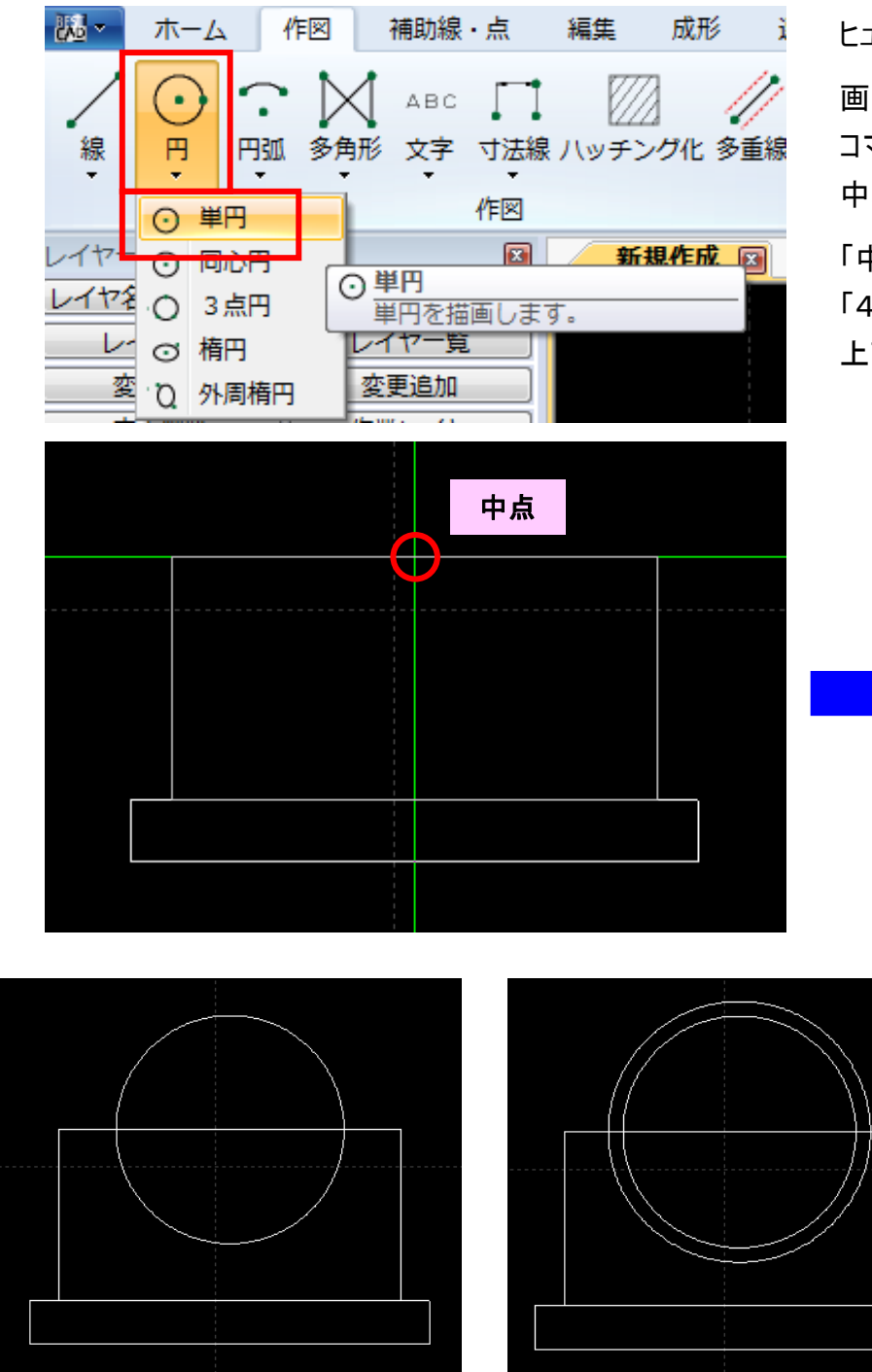

ヒューム管(φ800)の描画を行います。

画面上リボンバー「作図」-「円」-「単円」 コマンドを実行後、巻立コンクリート上部の 中心「中点」を中心にした円を描画します。

「中点」で左クリック後、プロパティの「半径」に 「400」と入力し、「入力終了」または画面 上で1回左クリックしてください。

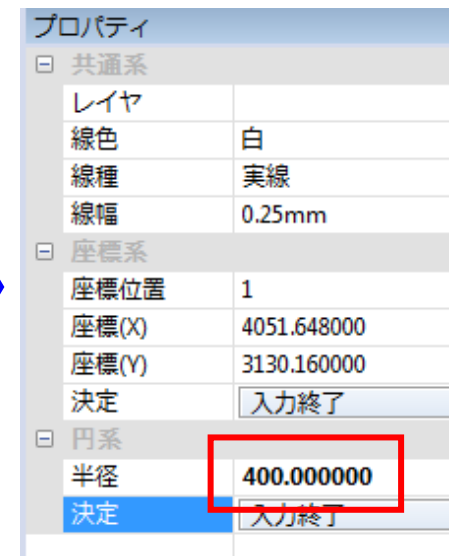

ヒューム管の内側の円が描画 されました。

同様 にして、もう1つの円 (ヒューム管の外側)を描画し ます。

・半径:450

ーコンバー「スナップ」<br>【「端点」「中点」等の表示が出てこない場合】 それは インバー 画面上リボンバー「スナップ・ 設定」からスナップの設定をす ることができます(チェックを入 れているスナップが反応)

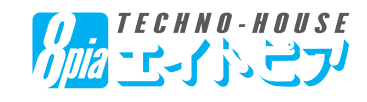

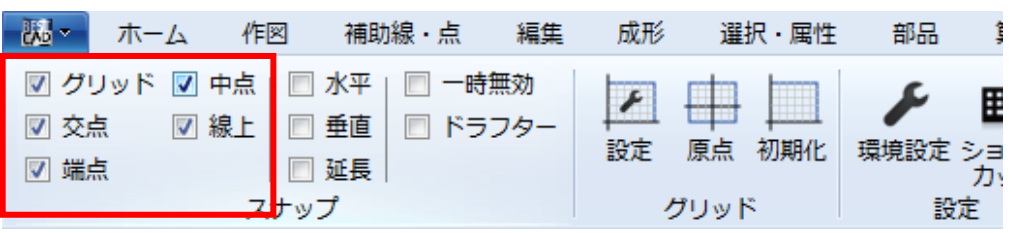

#### 【7.線種・線色の変更】

◆中心線の描画、線種の変更

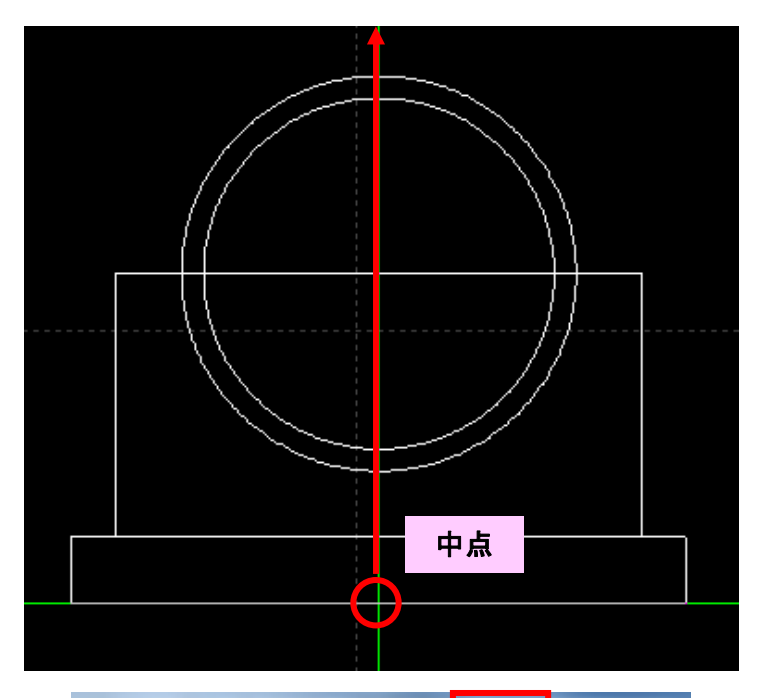

構造物の中心線を描画します。

「作図」-「線」-「単線」コマンドを実行し、基 礎砕石下部の中心(中点)でクリックします。

その後マウスを上方向に移動させ、キーボードの 「Shiftキー」を押しながらヒューム管の上で確定 してください。

中心線の長さが長すぎたり、短すぎた場合は、 画面上矢印ボタンを押して「選択モード」にした 後、プロパティから線の長さを調整できます。

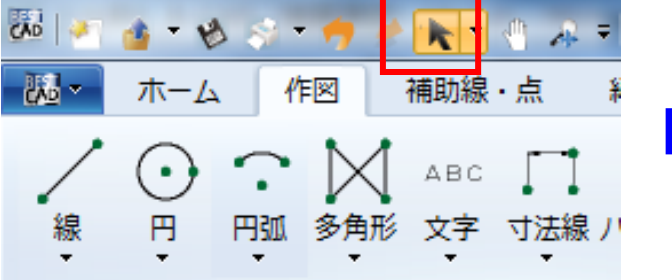

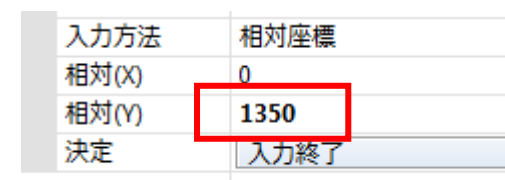

同様にして、線の色や種類を調整することができ ます。ここでは「線種」を実線から「一点長鎖線」 に変更してください。

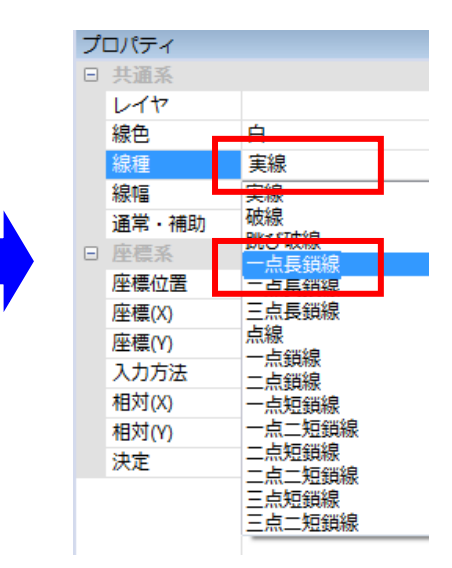

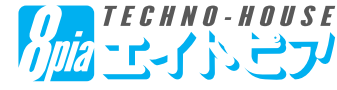

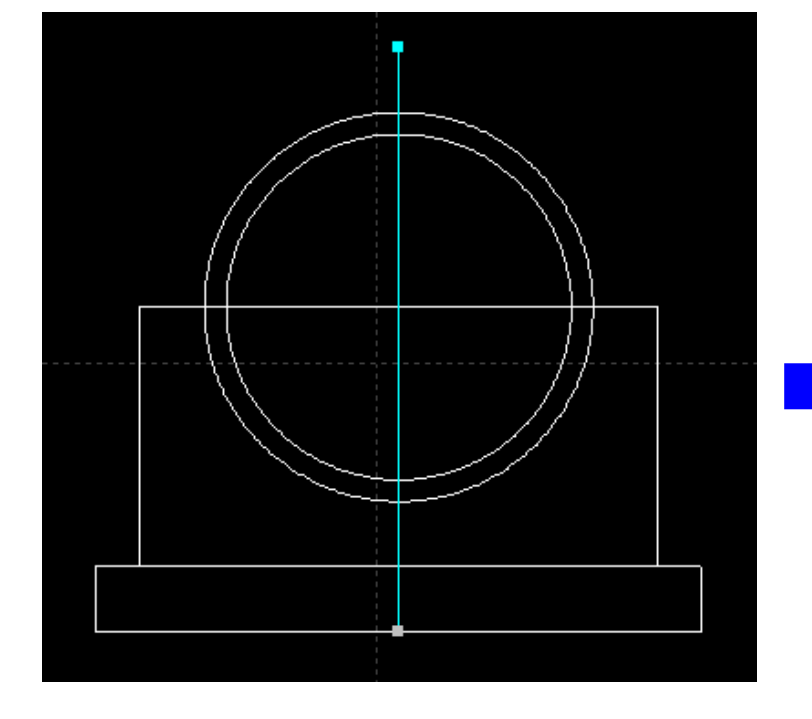

#### 【8.図形の整形】

◆図形の整形~連続線の線分化

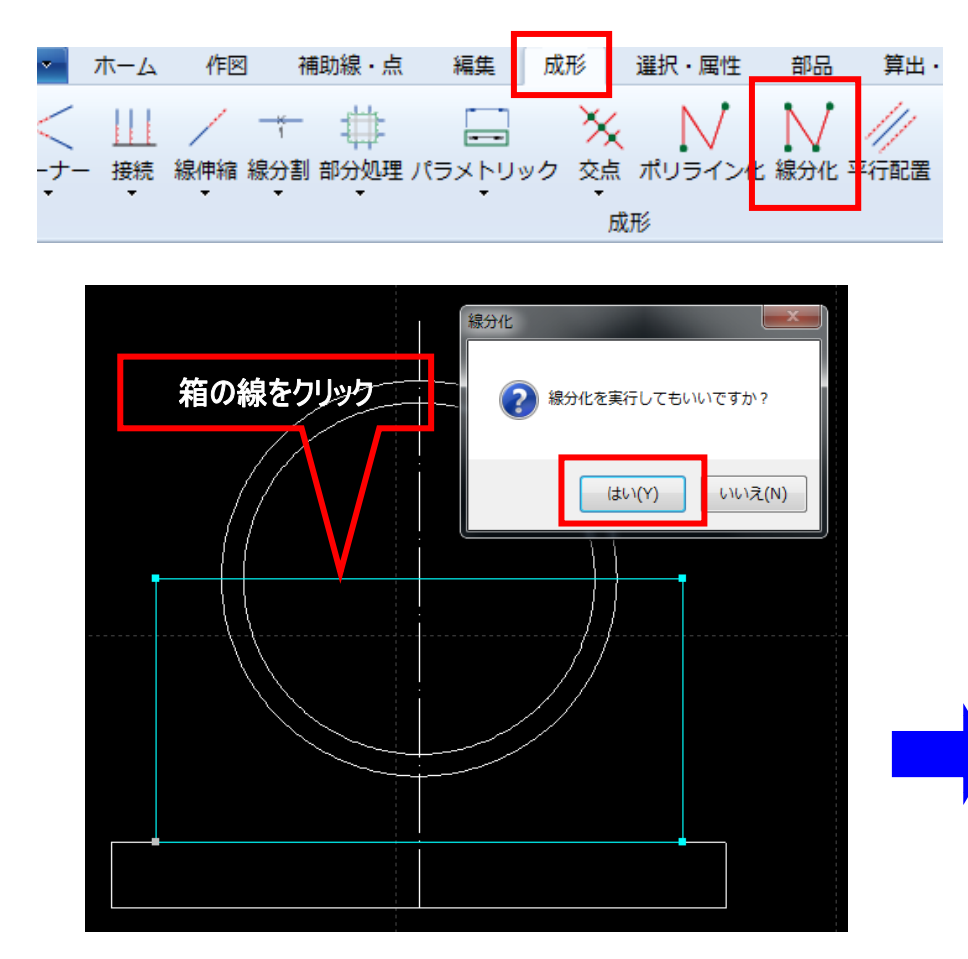

巻立コンクリート部分の箱を線分化 (バラバラの4つの線分)にします。

画面上リボンバー「整形」-「線分 化」コマンドを実行後、箱の4辺どれ かをクリックしてください。線分化を実 行してもいいですか?と聞かれるので 「はい」を押してください。

「箱」が4辺の「単線」に分解されま す。

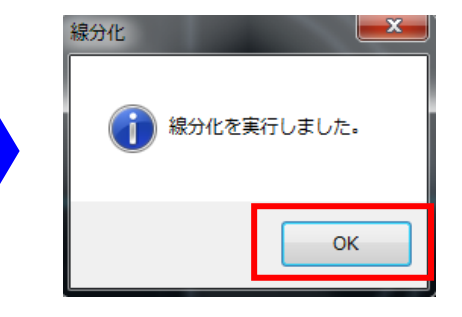

図形の確認を行います。

線分化した図形を選択するた め、画面上の矢印アイコンをクリッ クし、整形コマンドから抜けます。

※マウスを右クリックすることによっ ても、描画コマンドから抜けて、選 択モードにすることができます。

プロパティ □ 共通系 レイヤ 線色 白 線種 実線 總幅 0.25mm 通常・補助 通常  $\Box$ 座標 座標位置  $\mathbf{1}$ 座標(X) 3451.648000 座標(Y) 3130.160000 相対(X) 1200 相対(Y)  $\mathbf{0}$ 

 $-12-$ 

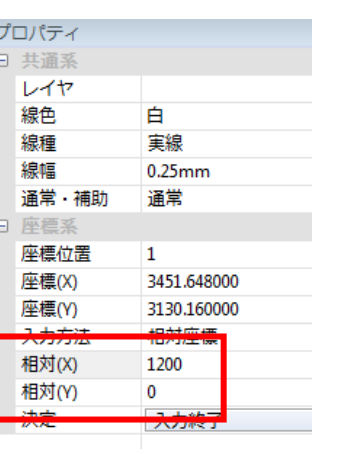

線分化された4辺を クリックすると、画面 右プロパティより、「単 線」になっているのが 確認できます。

*TECHNO-HOUSE* こしてい ごつり

8 7 4 8 3 ■ BestCAD - 新規作成  $\mathbb{R}$  $M_{\odot}$ 点 ホーム 作図 油切線 編生 成形 選択·属性 V  $\bullet$ ſ ABC -1 円弧 多角形 寸法線 ハッチング化 多重線 前回コマンド 線 円 文字 作図

#### 【8.図形の整形】

◆図形の整形~線分分断

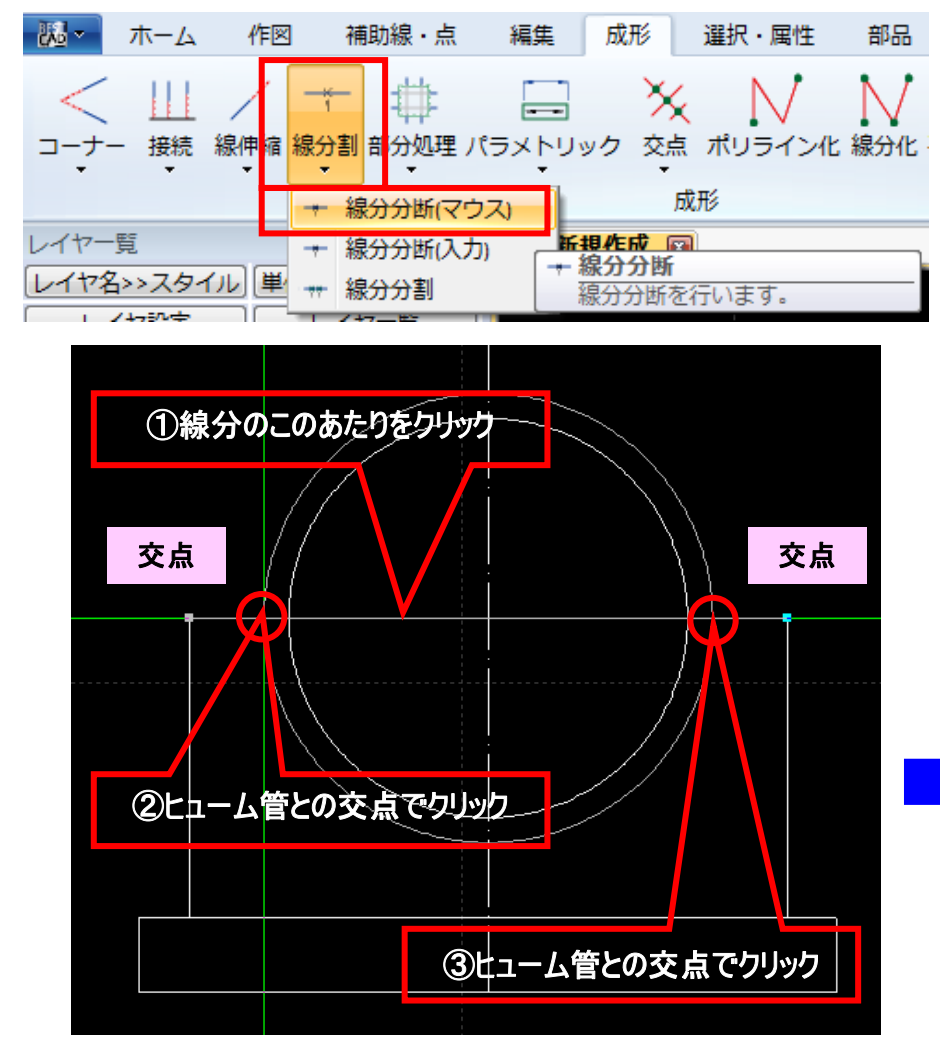

1本の線を複数の線分に分断しま す。

「整形」-「線分割」-「線分分断 (マウス)」のコマンドを実行し、巻立コ ンクリートの上側の線を選択してくだ さい。

その後、ヒューム管外側との「交点」 にて分断します。同様にしてもう片側 も分断してください。

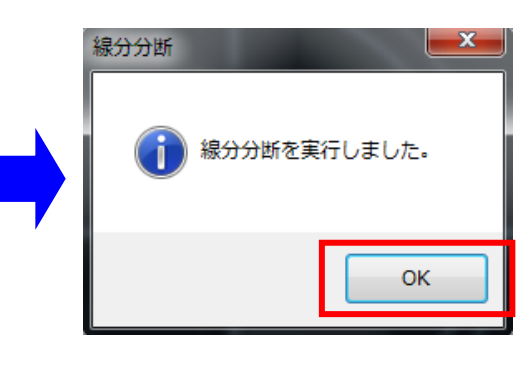

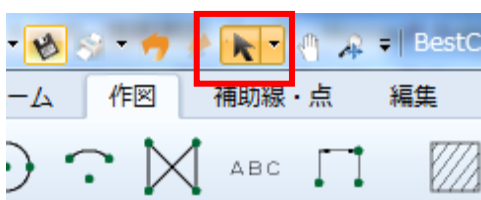

図形の確認を行います。

線分化した図形を選択するため、画面上の矢印アイコンをクリック し、整形コマンドから抜けます。

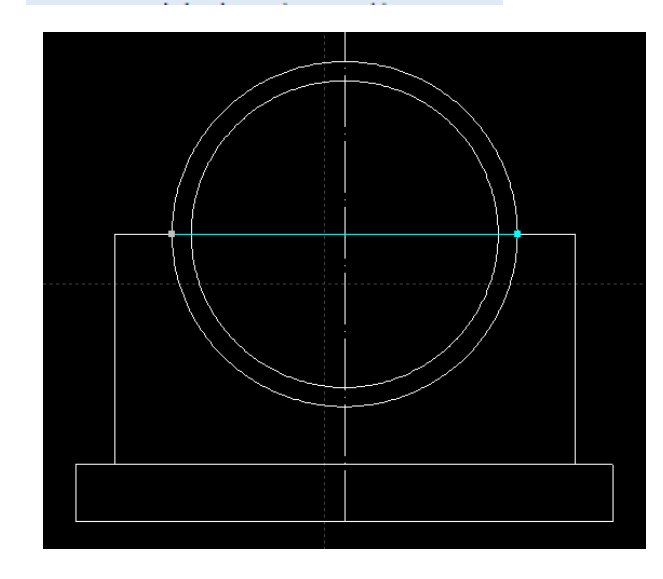

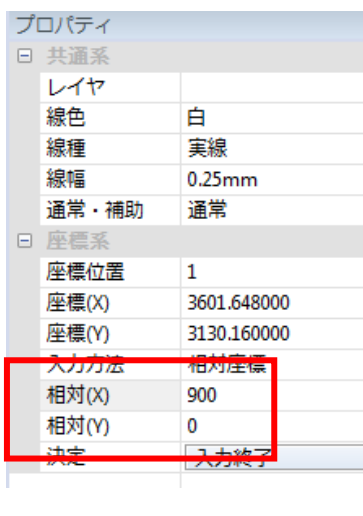

巻立コンクリート上側の 線分をクリックすると、指 定した位置で分割されて いるのが確認できます。

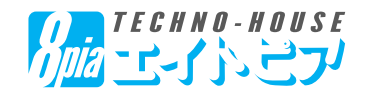

プロパティより、ヒューム管内側の線を「実線」から「破線」に切り替えます。

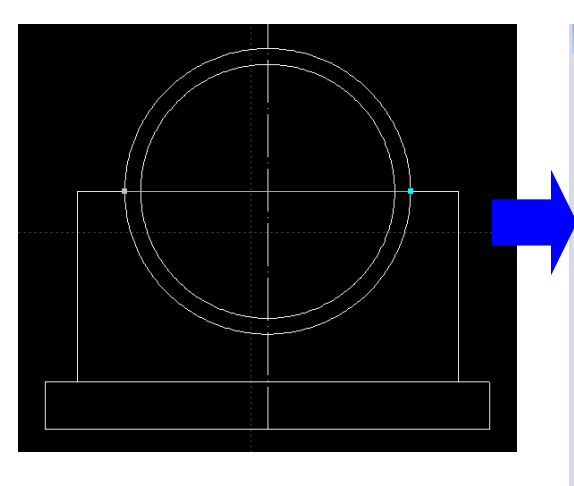

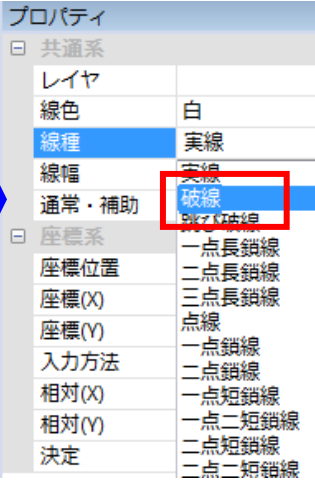

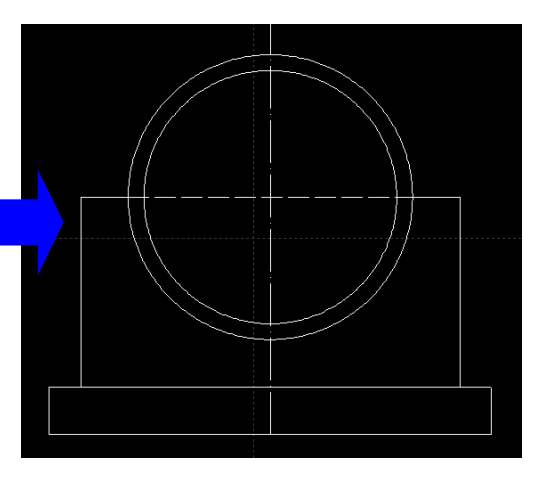

#### ◆寸法線(線寸法、点寸法)の描画

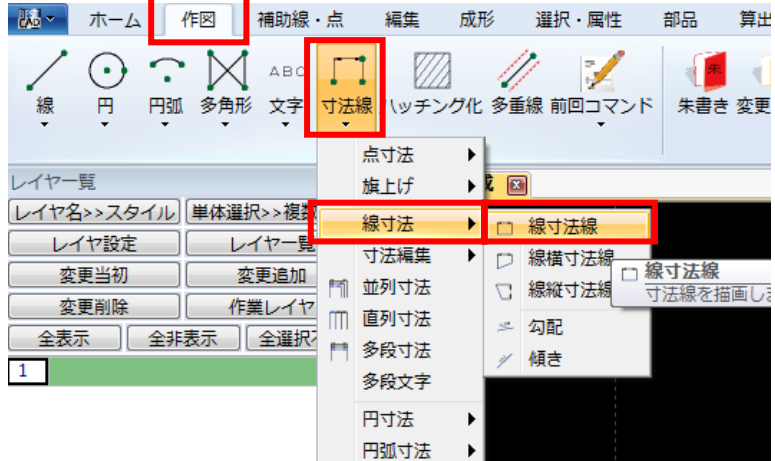

 $\bigoplus$ 1400 寸法線を描画します。

画面上リボンバー「作図」-「寸法線」-「線 寸法」-「線寸法線」のコマンドを実行してく ださい。

基礎砕石下側の線をクリックすると寸法線が 出てきます(中心線近くをクリックすると、中心 線を選択してしまう場合があるので、多少ず らすと良い)

マウスを下方向に移動させ、適当な引出線 の長さで決定してください。

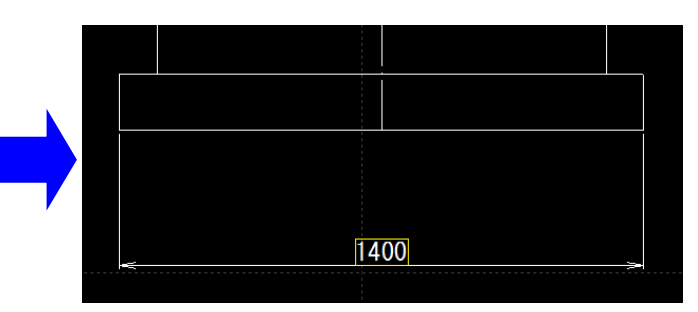

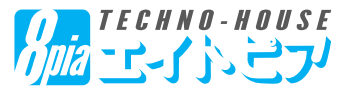

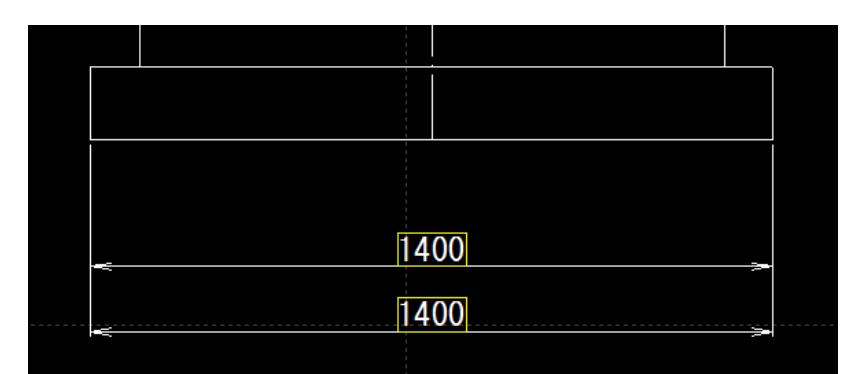

同様にして、同じ寸法線を描画します。 このとき左図のように「2段」になるようにし てください。

次に2つある寸法線の「上側」を「巻立コ ンクリート」の位置で分断させます。

「寸 法 線」-「寸 法 編 集」-「寸 法 分 配」コマンドを実行します。

はじめに、編集したい寸法線(ここでは上 側の寸法線)をクリックします。

次に、分断したい箇所(巻立コンクリート の左下)でクリックすると、「1400」の寸 法線を「100」と「1300」に分配すること ができます。

同様にして、「1300」の寸法線を「120 0」と「100」の寸法線に分配します(巻 立コンクリートの右下を利用)

このような「全体寸法」と「詳細寸法」を 描画する必要がある場合、この「寸法分 配」が便利です。

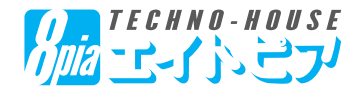

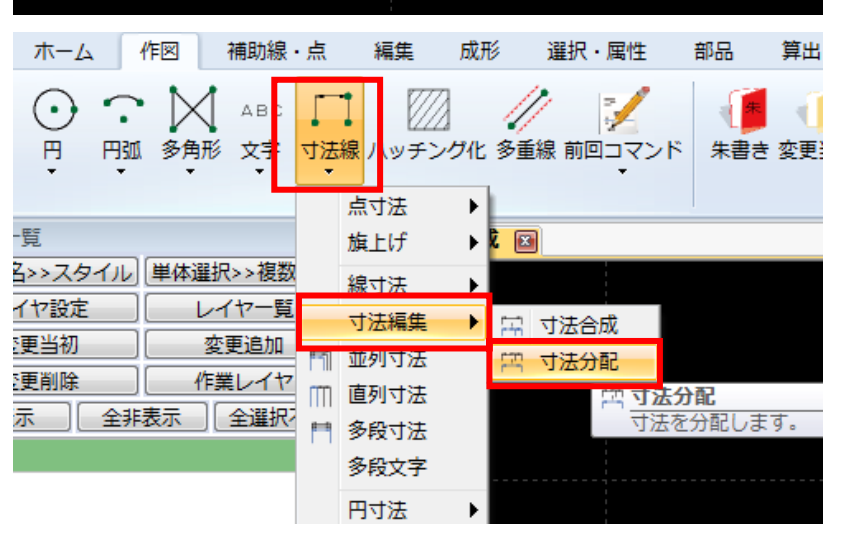

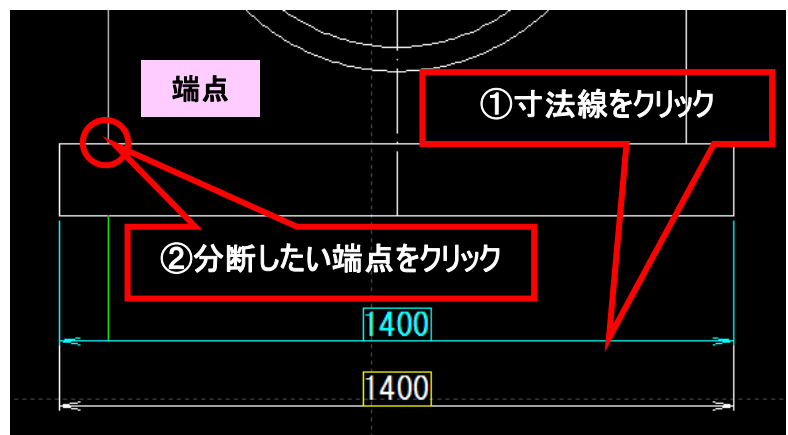

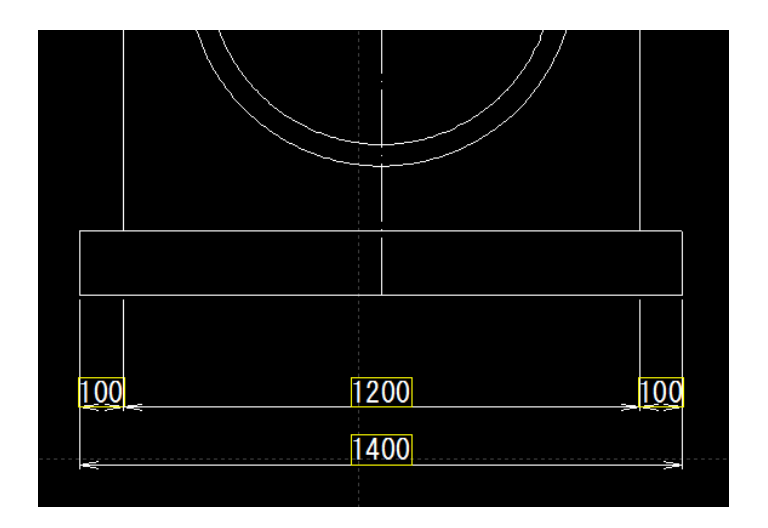

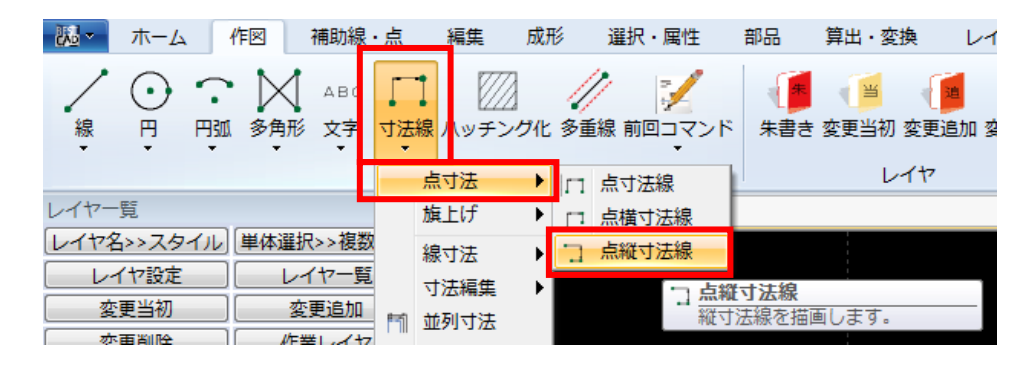

次に縦方向の寸法線を描画しま しょう。

「寸法線」ー「点式」ー「点縦 寸法線」コマンドを実行します。

①中心線とヒューム管上部の交点

②基礎砕石右下の端点

の順にマウスで選択し、③引出線の 長さを決定してください。

「高さ方向」の寸法線(1200)が描 画されます。

同様にして、もう1つの「高さ方向」の 寸法線を設定します。

左図にように、左右2段になるように 描画してください。

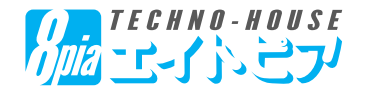

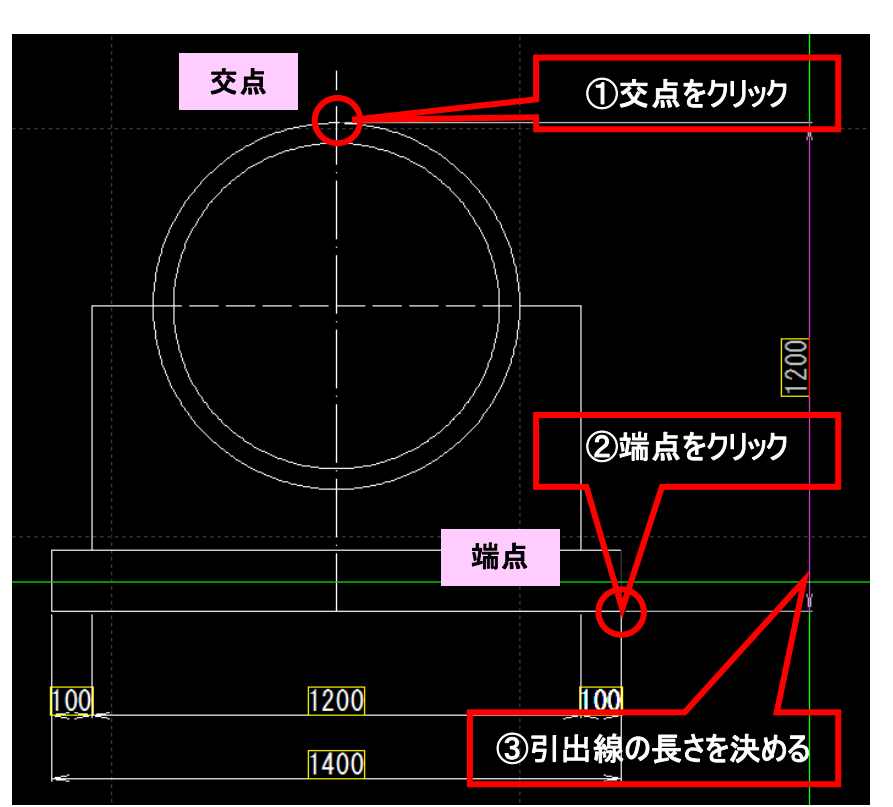

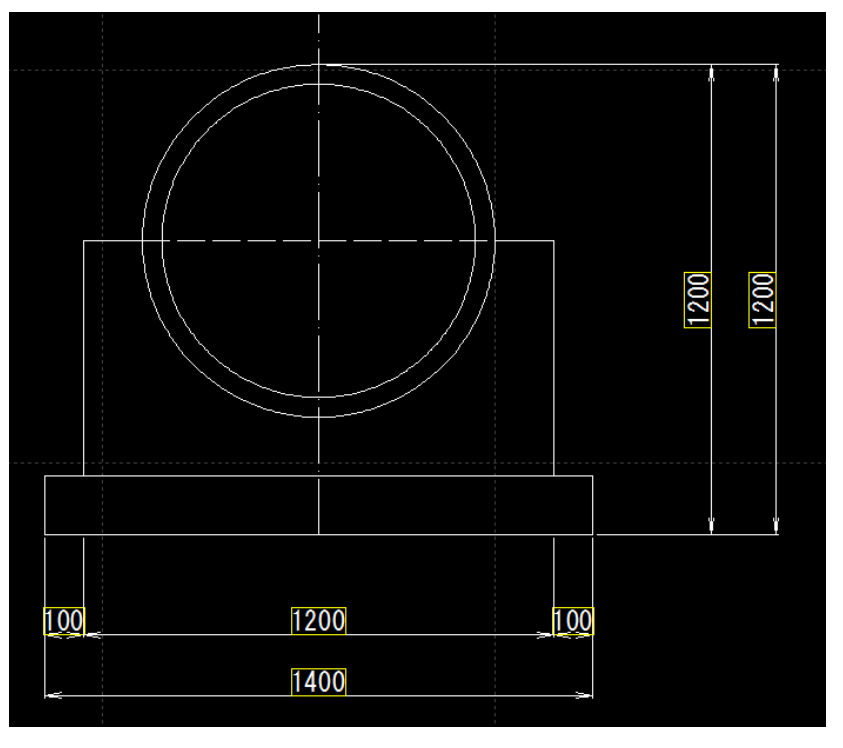

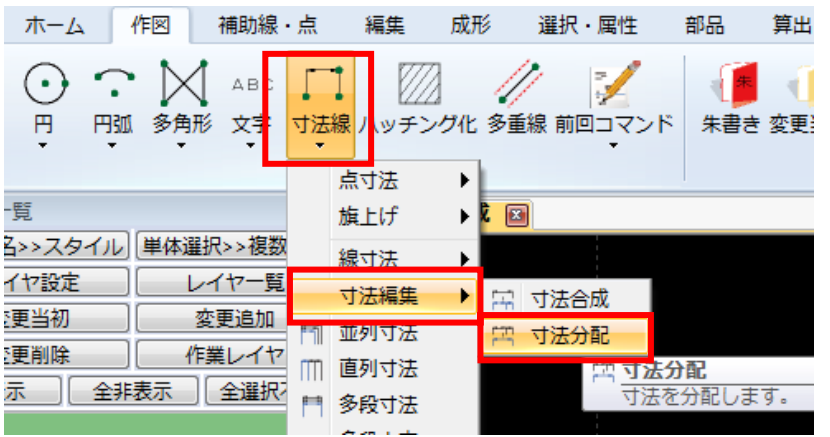

「寸 法 線」-「寸 法 編 集」-「寸 法 分 配」コマンドを実行します。

はじめに、編集したい寸法線(ここでは左 側の寸法線)をクリックします。

次に、分断したい箇所(基礎砕石の右 上)でクリックすると、「1200」の寸法線 を「150」と「1050」に分配することがで きます。

同様にして「1050」の寸法線を「600」 と「450」に分配します。

左図の赤い丸の部分は、今までの「線寸 法線」と「寸法分配」機能を利用して描 画することができます。

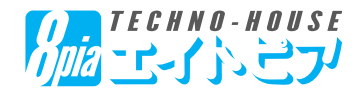

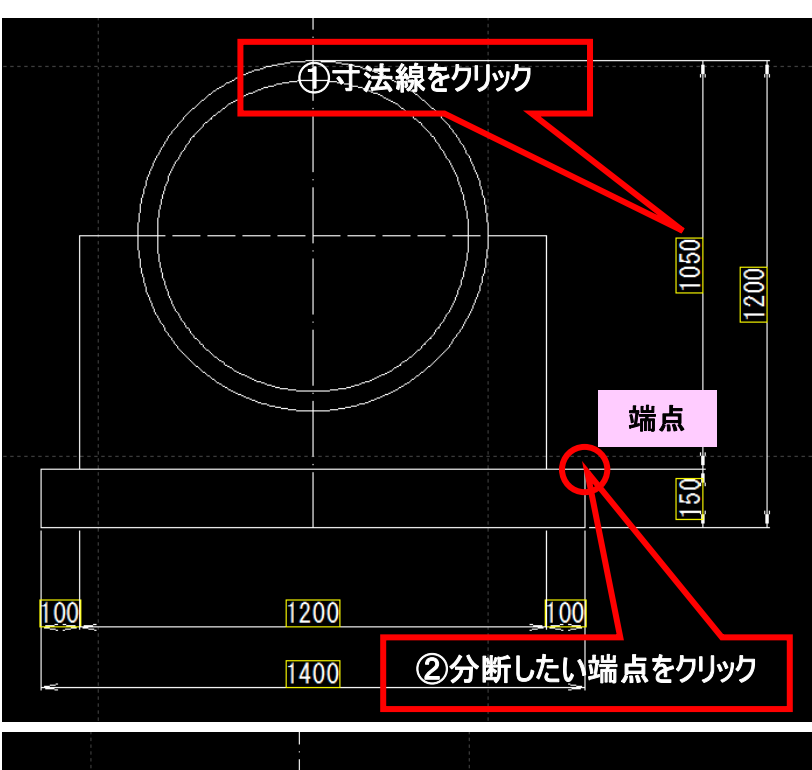

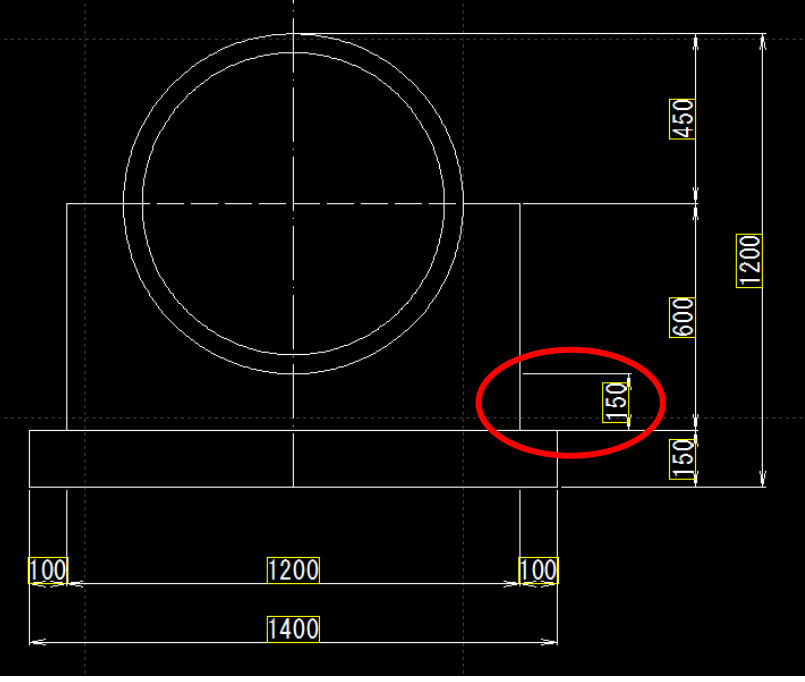

#### 【10.文字列の描画】

◆寸法線(円寸法)の描画

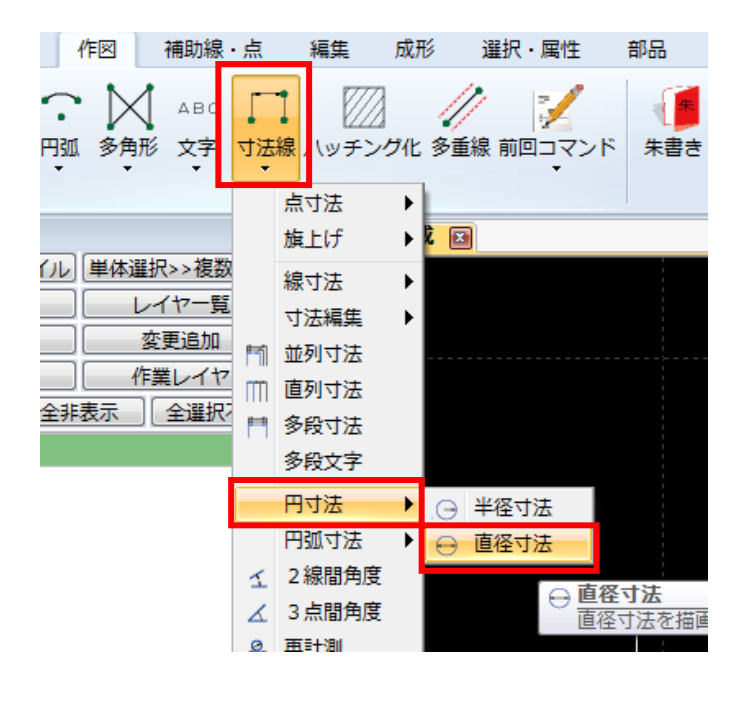

「寸法線」ー「円寸法」ー「直径寸法」コマンドより、円の 内径寸法を描画できます。

ヒューム管内側の円をクリックすると、直径寸法が出てく るので、方向を決定してください。

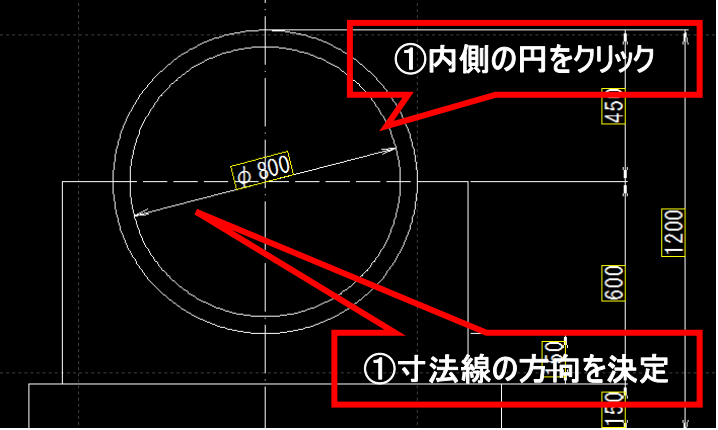

◆文字列の描画

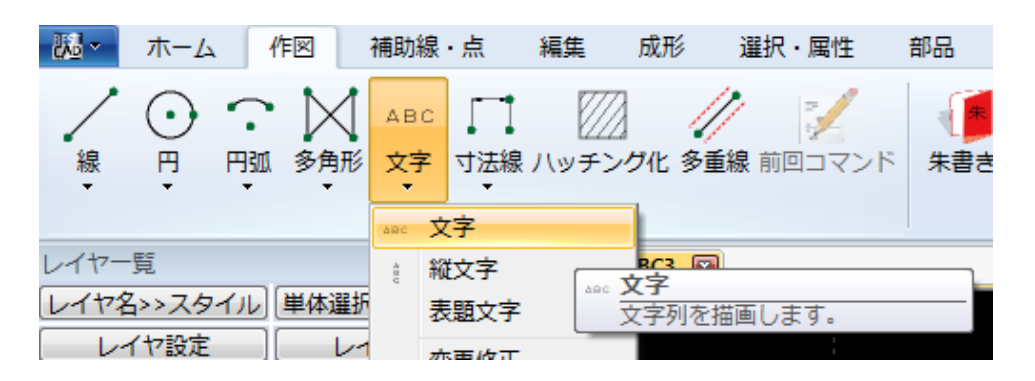

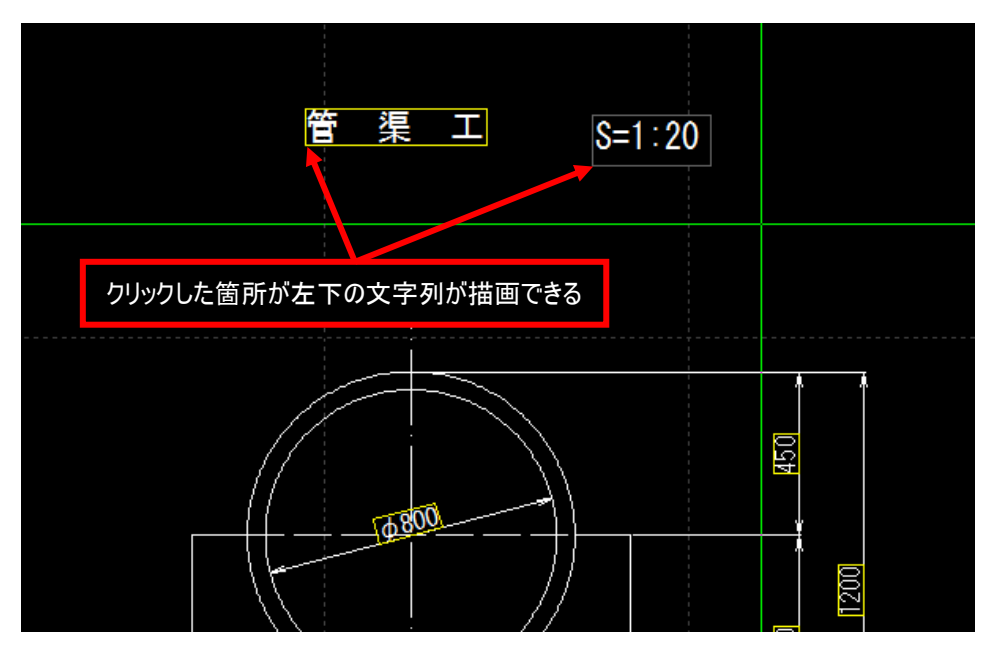

通常の文字は「作図」ー「文 字」ー「文字」コマンドを実行後、 表現する文字列の左下をクリック すると、入力することができます。

入力した文字位置や、フォントの 大きさ等を調整したい場合は、 画面左上の「矢印」ボタンを押し て「選択モード」にしてからプロパ ティより行ってください。

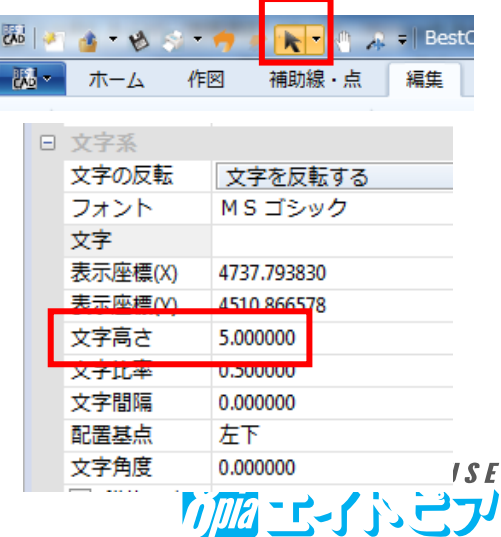

### 【10.文字列の描画】

◆文字列(引出し文字)の描画

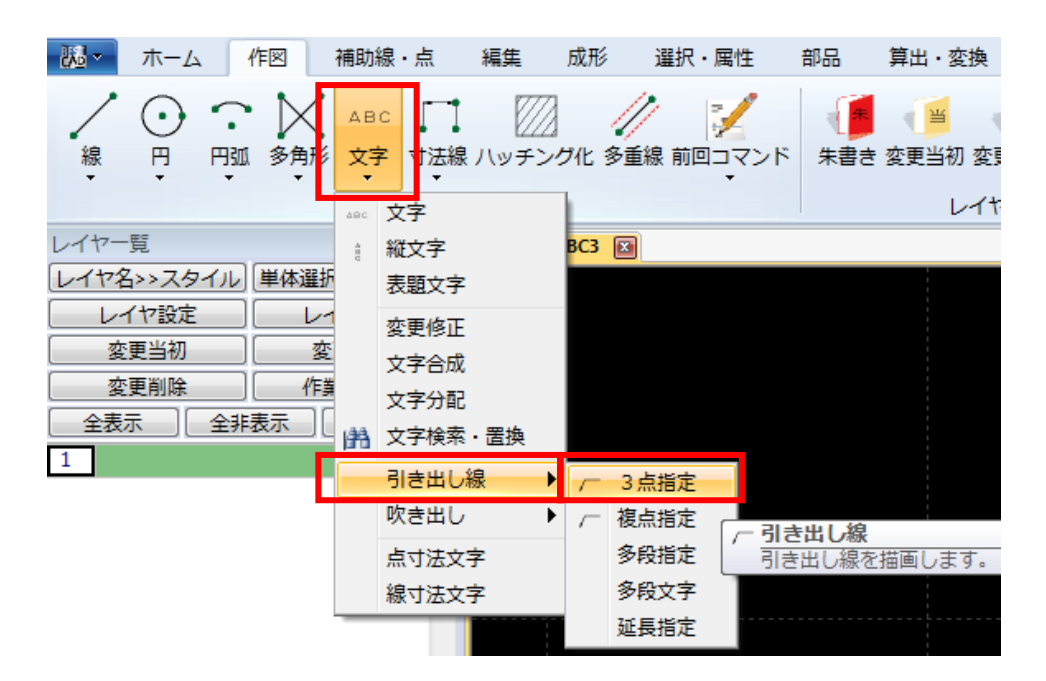

次に「ヒューム管」「コンクリート」 「基礎砕石」等の部分の引出し 文字を描画してみましょう。

「作図」ー「文字」ー「引き出し 線」ー「3点指定」コマンドを実行 します。

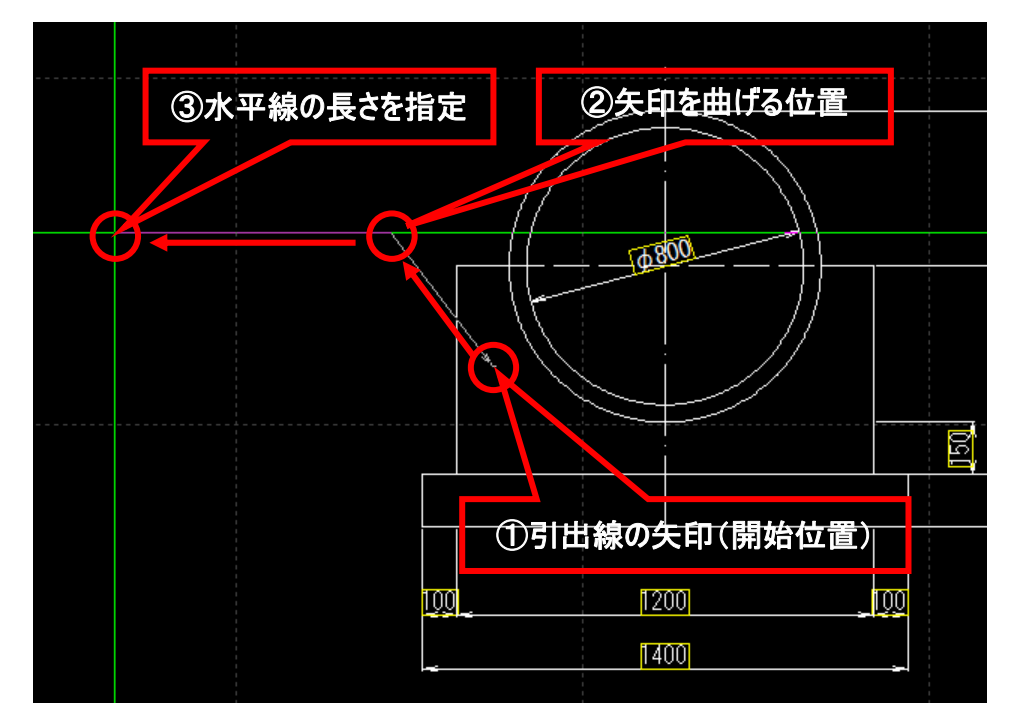

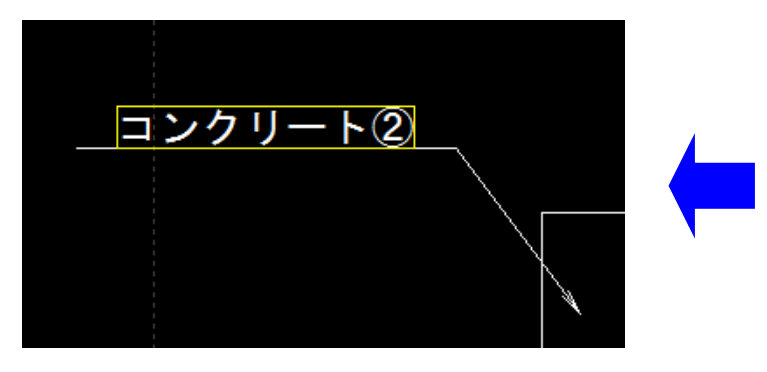

左図を参考にして、

- ①引出線の矢印の先端
- ②矢印を曲げる位置
- ③水平線の長さの位置

①~③の順番で3回クリックしま す。ここで②~③の間は水平にし たいので、キーボードの「Shift」 キーを押しながら操作します。

その後、画面右プロパティの「文 字」に文字列を入力すると、引 出し文字が描画できます。

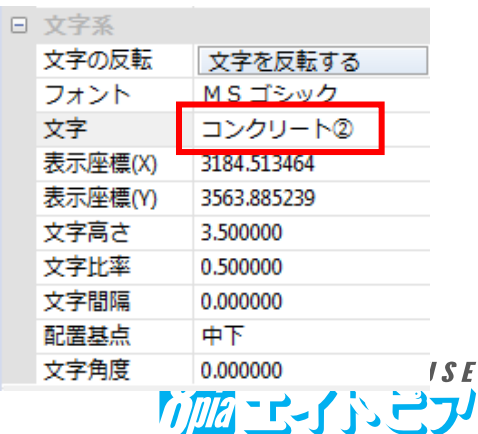

### 【10.文字列の描画】

◆オブジェクト(線、文字等)の簡単な複写方法

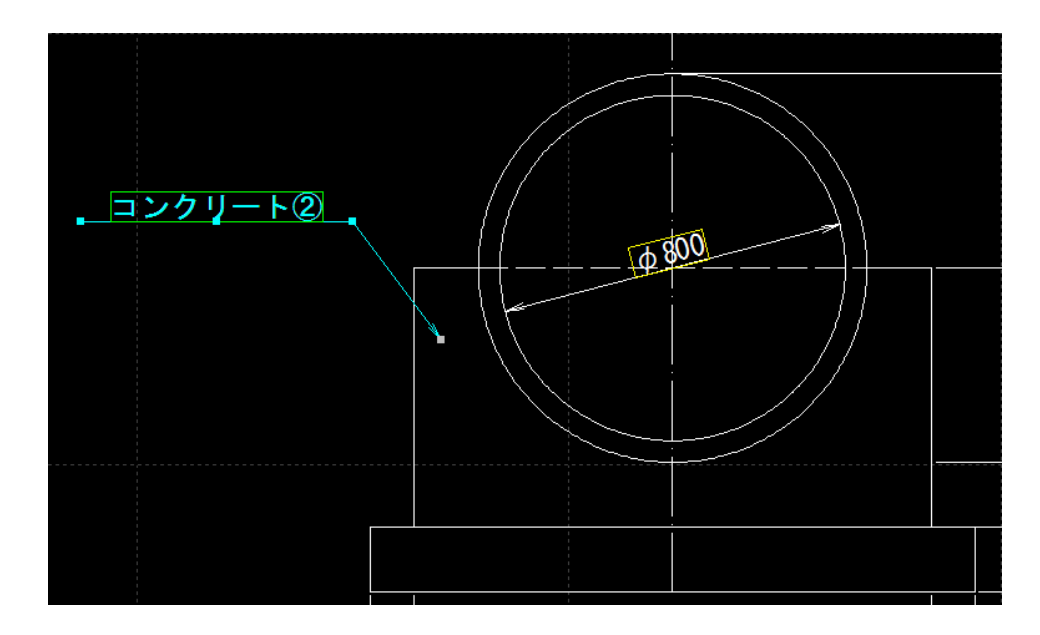

「引出し文字」を何度も描画する よりも、一度作成したパーツを複 写して、「文字だけ修正する」と 効率よく作業できます。

先ほど描画した「コンクリート②」 を複写して、「基礎砕石」にして みましょう。

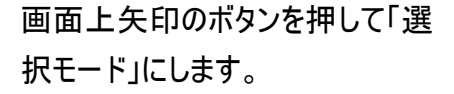

その後、左図を参考にして、「コン クリート②」の引出し文字を、キー ボードの「Ctrl」キーを押しながら マウスで移動してください。

マウスを離した箇所に、複写され ているので、文字列を「基礎砕 石」に打ち直します。

同様にして、「コンクリート②」の 引出し文字を「ヒューム管」に打 ち直します。

この「Ctrlキー」を押しながらの複 写は、文字列だけではなく、線や 寸法線にも有効です。

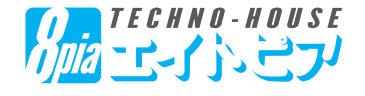

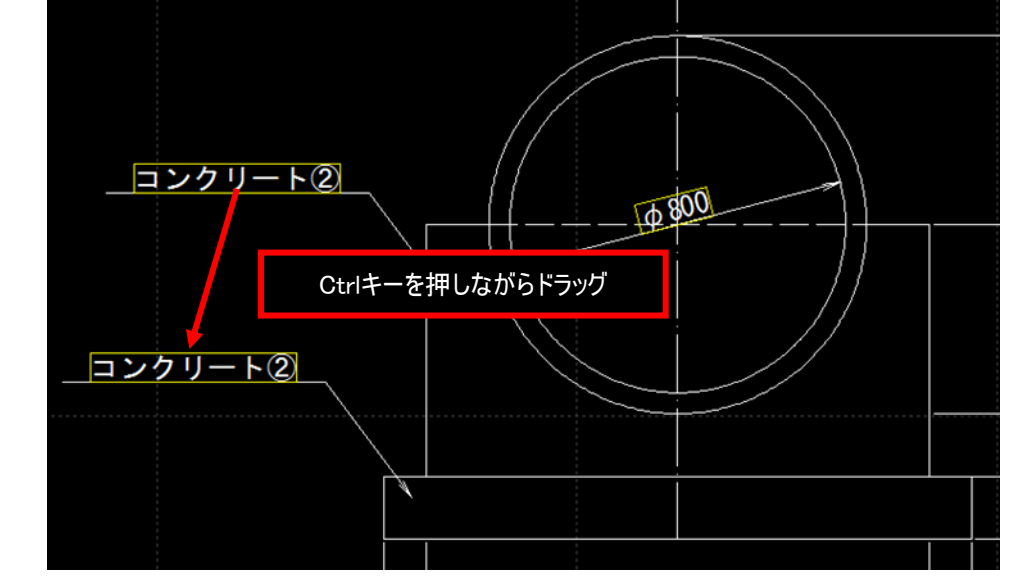

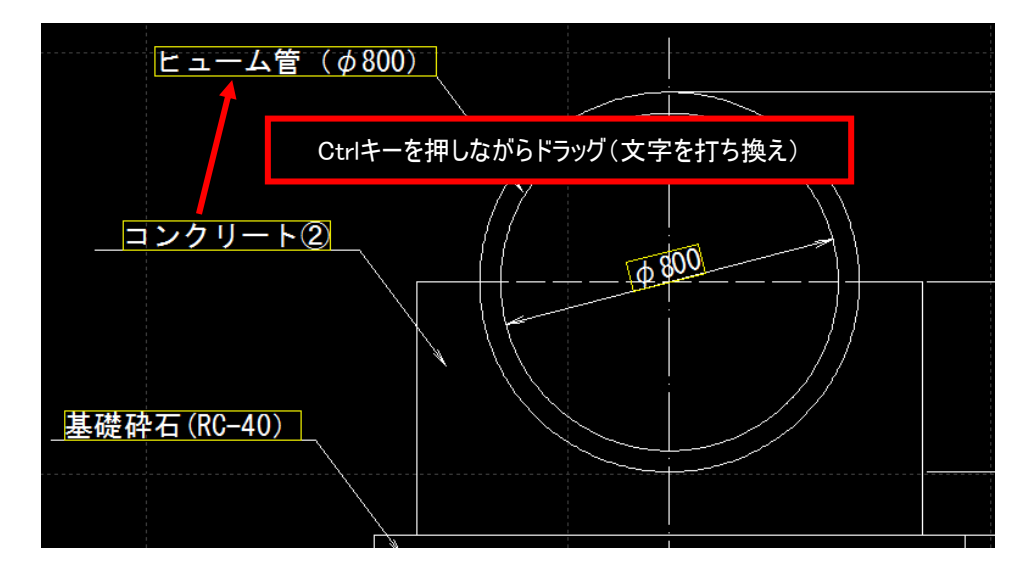

#### 【11.部品機能(表作成、輪郭作成、外部出力)】

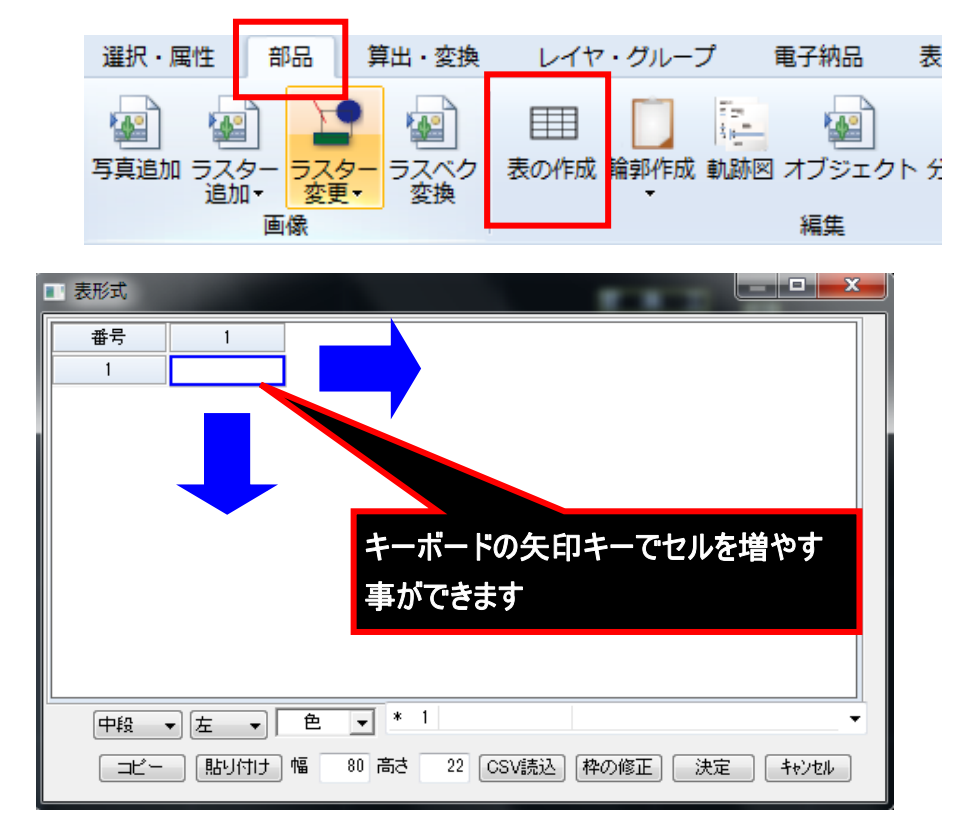

計算式

 $(1.200*0.600-3.142*(0.800/2+0.050)*(0.800/2+0.050)*1/2)*10.000$ 

**[ コピー | 貼り付け ] 幅 | | 0 | 高さ | | 0 | CSV読込 | 枠の修正 |** 

■ 表形式 番号

 $\mathbf{1}$ 

 $\overline{2}$ 

 $\boldsymbol{3}$ 

 $\sqrt{4}$ 

名称

2\*0.600\*10.000

1.400\*10.000

コンクリート

基礎材

型枠

#### ◆表の作成

「部品」-「表の作成」コマンドを実 行します。

「表形式」ウィンドウが出てくるので、1 ×1のセルを選択後、キーボードの矢 印キーを使ってセルを増やす事ができ ます。

> 文字・数値を入力して数 量表などを作成すること が可能です。

また「部 品」ー「パラメト リック」ー「パラメトリック (表)」から、左図のように 数量計算をした表を作 成することができます (ピースネットクラブ専用 機能になります)

業業砕石 (RC-40) **修正したいときは、「表」をダブルクリック** 名称 計算式 獅童 ובענ (1, 200+0, 600=3, 142+ (0, 80072+0, 050) + (0, 80072+0, 050) + 172) + 10, 000 4.019m3 型枠 240.600410.000 12.000m2 画 1.400\*10.000 <mark>14.000m2</mark>

中段 → 左 → 产 → \* 1

「決定」を押して、CAD図面上の任意の場 所に「表」を貼り付けることができます。 「表」を修正したいときは、表自体をダブルク リックしてください。

□決定

キャンセル

HO.

 $\overline{3}$ 

数量

4.019m3

12.000m2

14.000m2

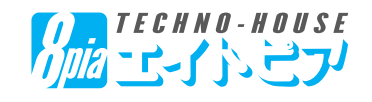

#### 【11.部品機能(表作成、外部出力)】

◆外部出力

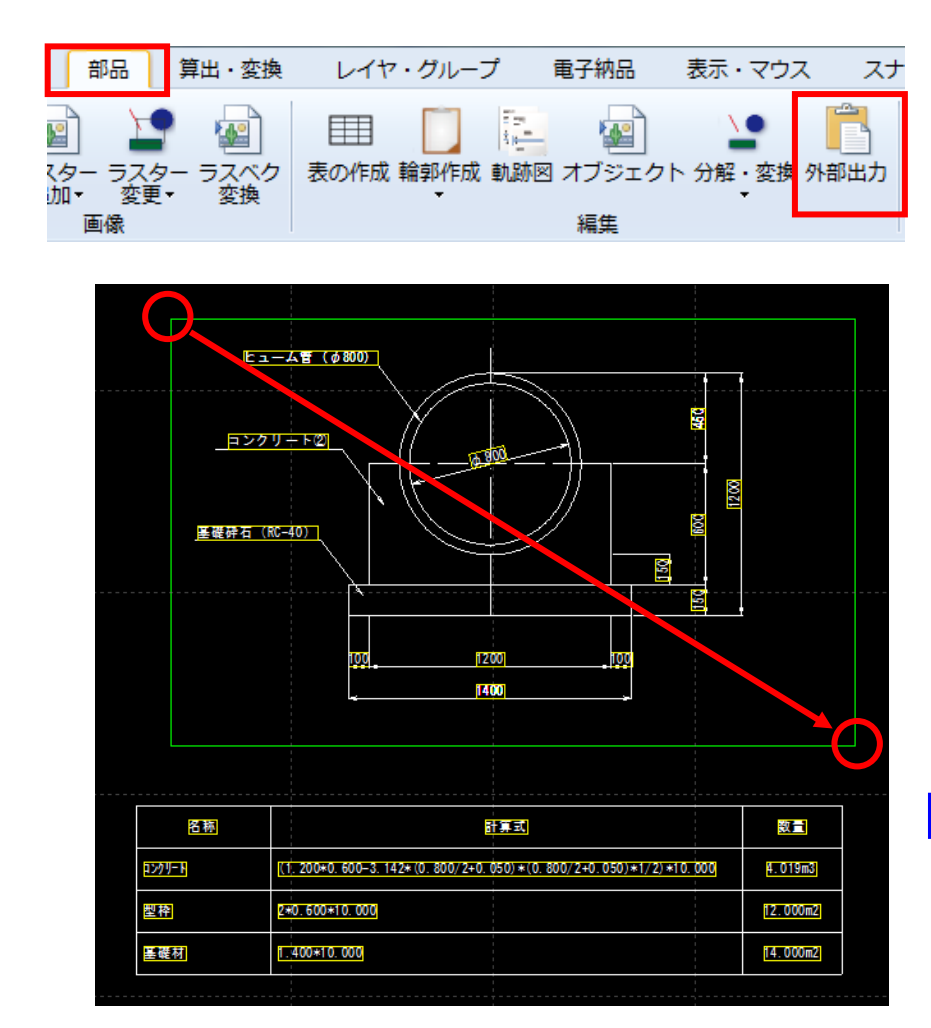

「部品」ー「外部出力」コマンドから、描 画した図形をエクセル等に貼り付けること ができます(BEST-CADのプロテクタ認証 が必要です)

コマンドを実行後、外部出力したい範囲 をマウスで選択してください。

クリップボードに出力した後、エクセル等に 貼り付けを行うことが可能です。

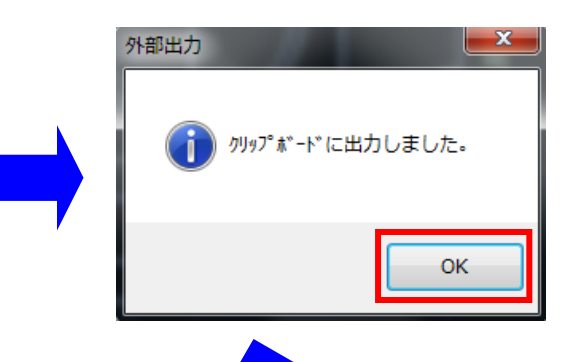

TECHNO-HOUSE

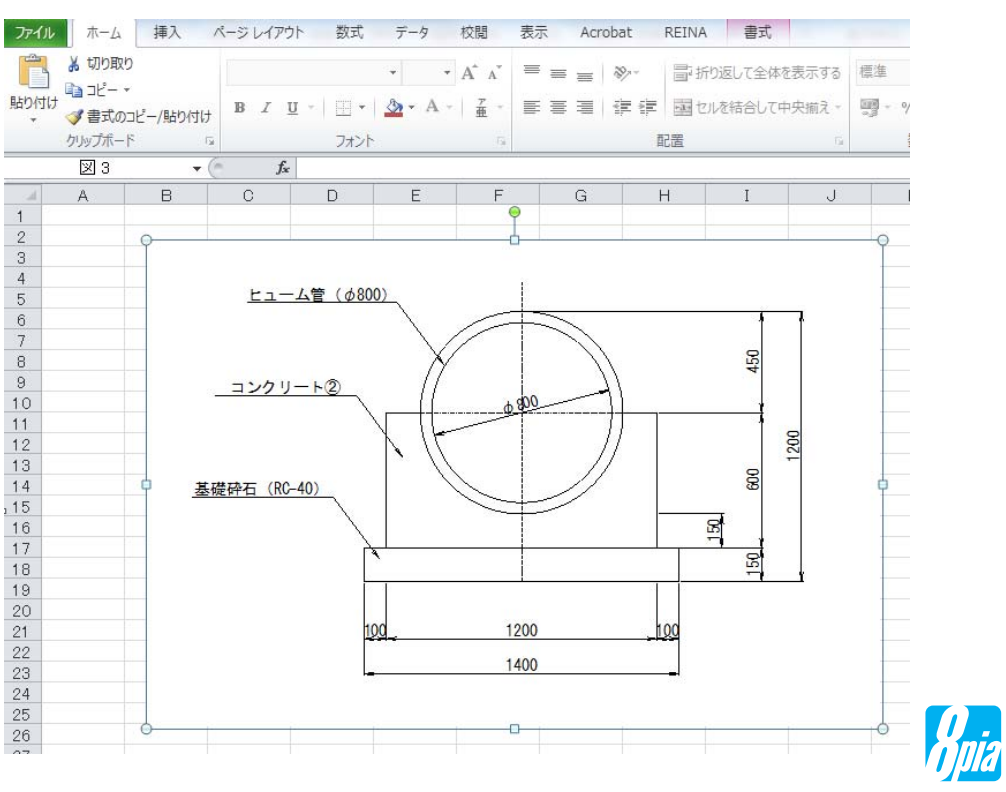

### 【12.レイヤ機能】

◆レイヤの作成

「電子納品」タブの「基準案選択」から「基準案保存」までを順番に行うことにより、CAD図面にレイヤを作成 し、コマンド別・線色・線種・線幅等の条件で振り分けを行うことができます。CAD製図基準案でのチェックを行 うことも可能です。

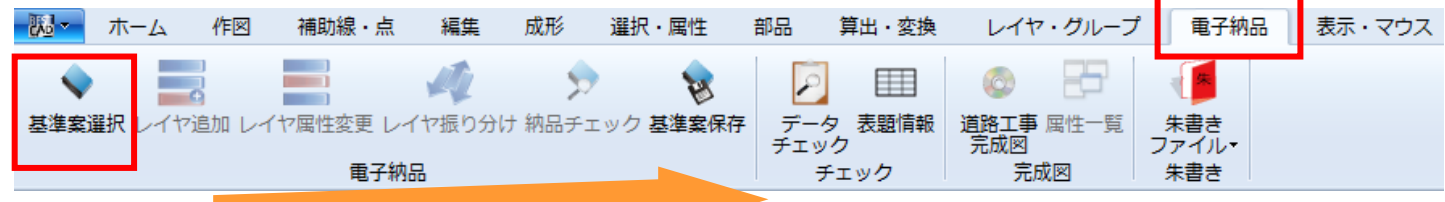

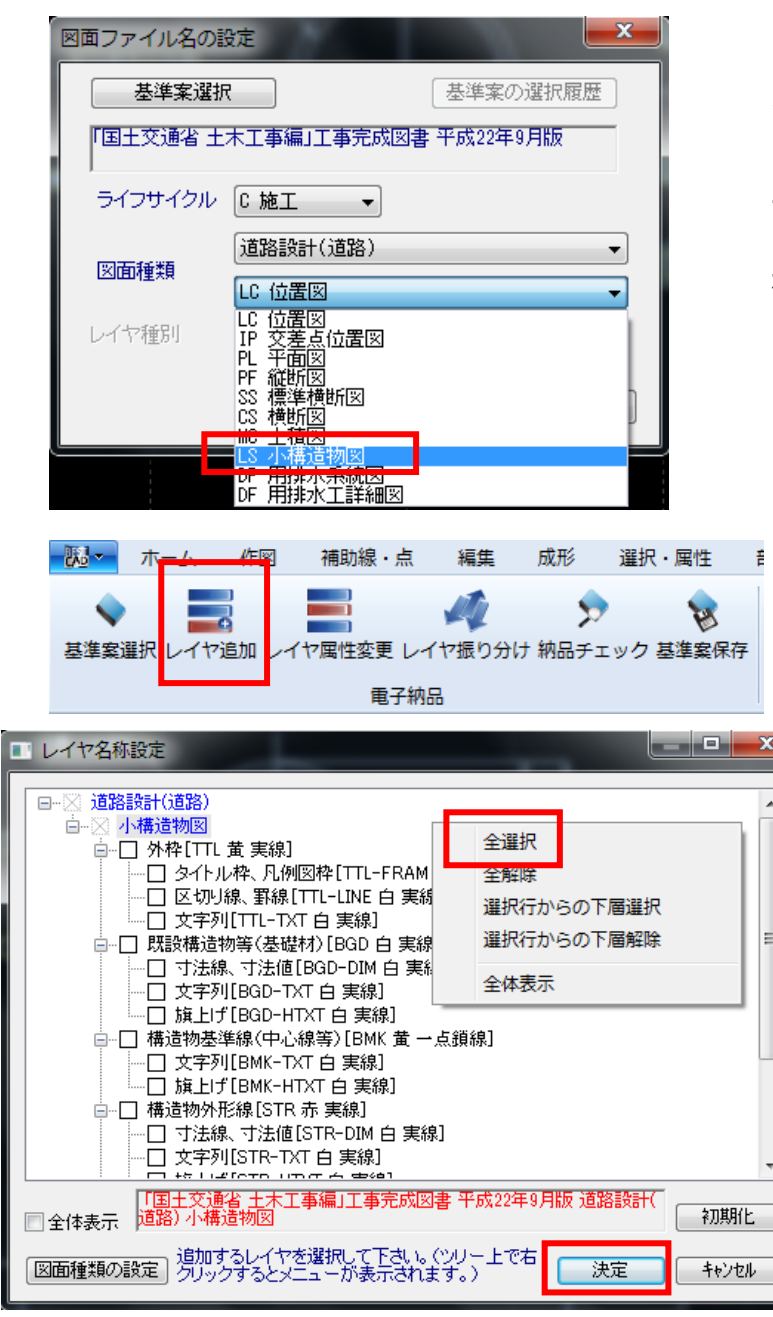

「図面ファイル名の設定」ウィンドウが開くので、基準 案、ライフサイクル、図面種別を選択してください。 ※このマニュアルでは「LS 小構造物図」で説明しま す。

選択が完了したら、「決定」をクリックします。

次に「レイヤ追加」ボタンが押すと、設定した CAD製図基準案に準拠したレイヤを設定す ることができます。

今回はウィンドウ内でマウスを右クリックし、 「全選択」を行い(すべてチェックする)、「決 定」をクリックします。

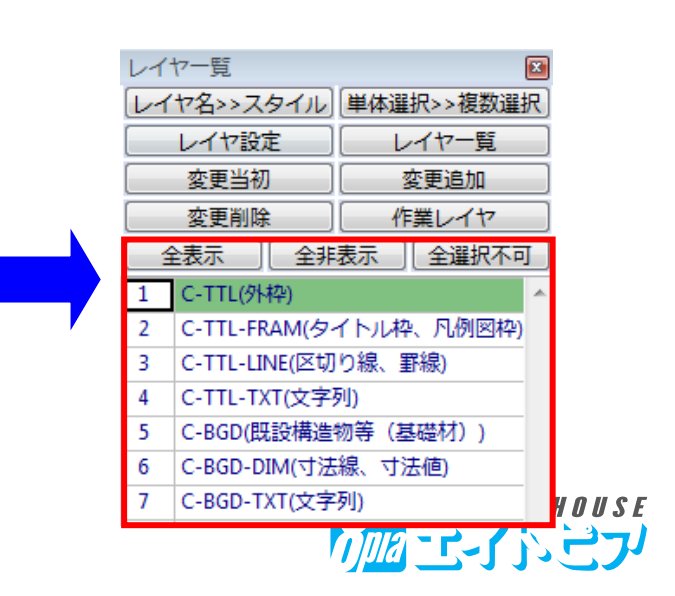

### 【12.レイヤ機能】

◆レイヤ振り分け

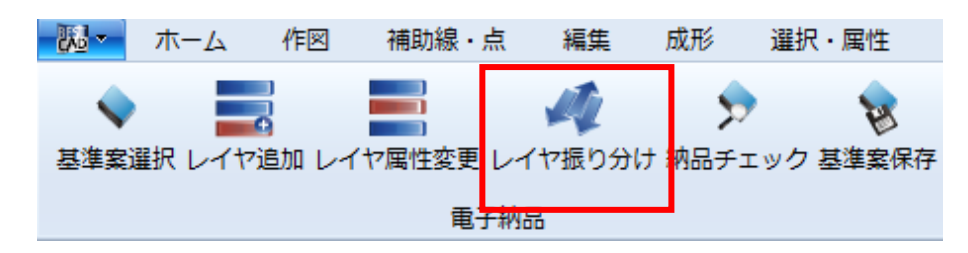

「レイヤ振り分け」コマンドより、コマン ド別・線色・線種・線幅などの条件を 絞り込んで、振り分けを行うことが可 能です。

「データのレイヤ振分け」ウィンドウの機能は、以下のようになります。

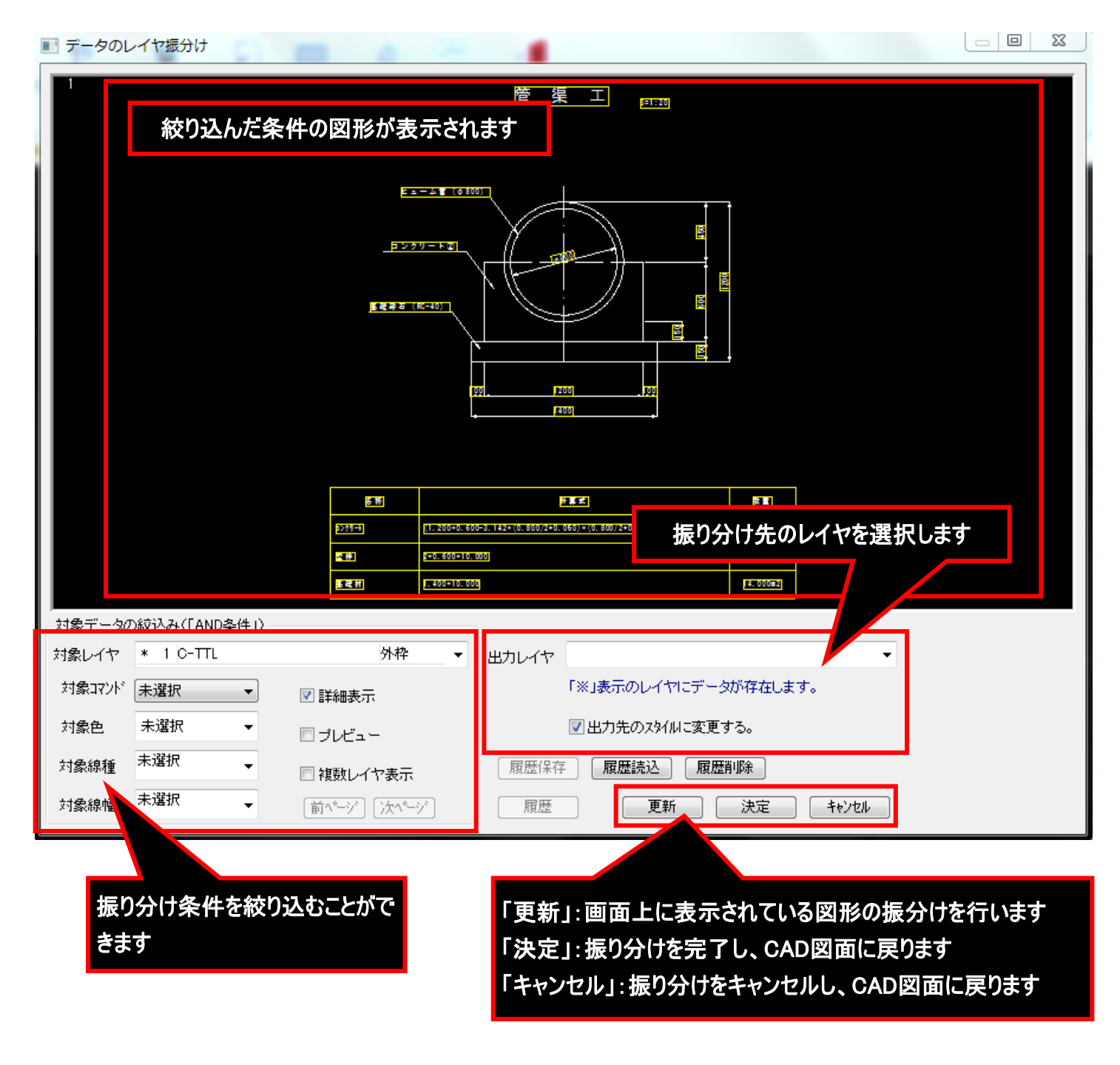

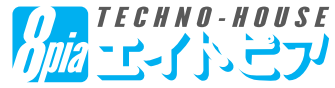

### 【12.レイヤ機能】

#### ◆レイヤ振り分け

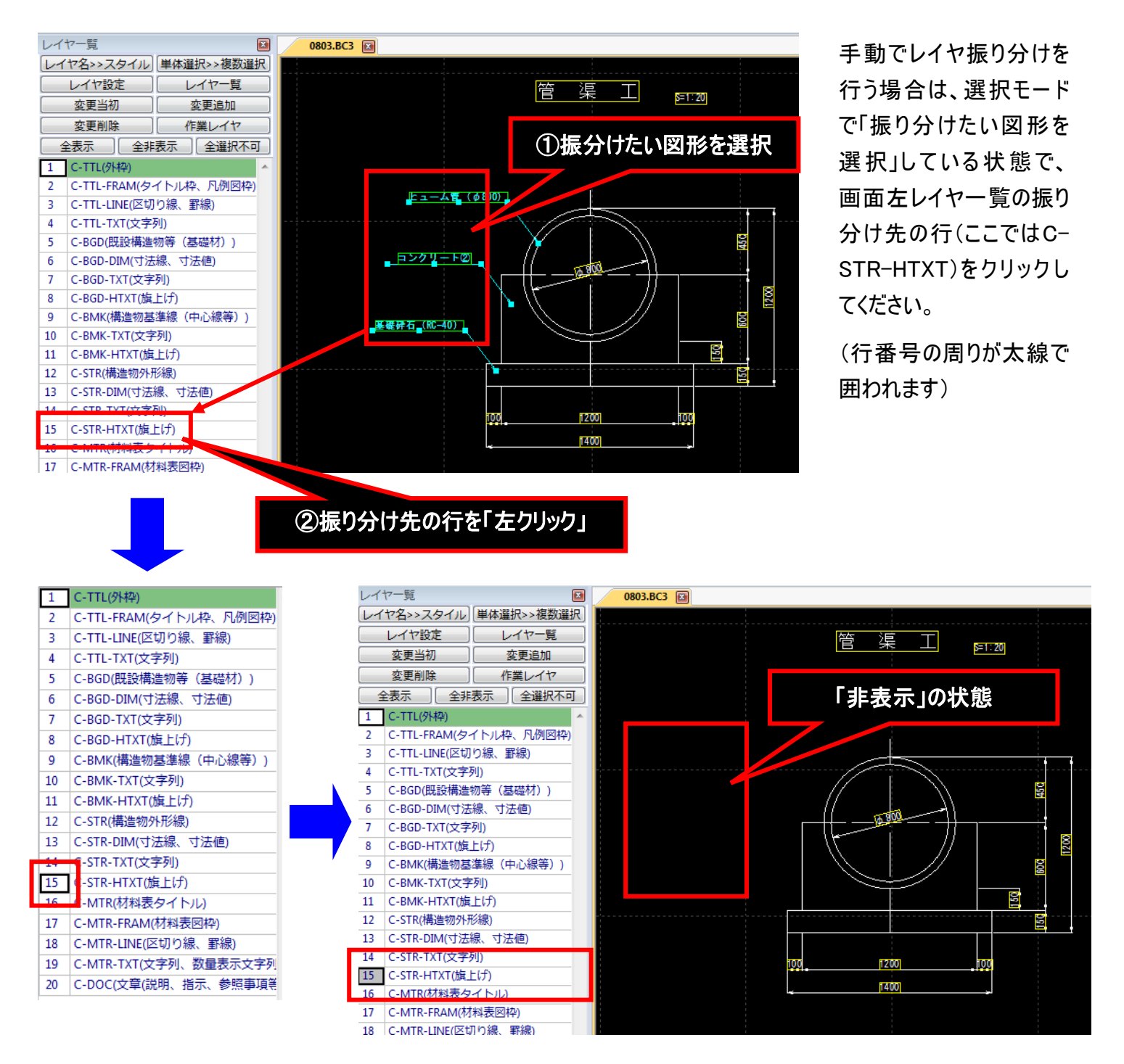

「レイヤー覧」の行をマウスで「右クリック」することにより、「表示」→「選択不可」→「非表示」→「表示」・・・と切 り替えることができます。

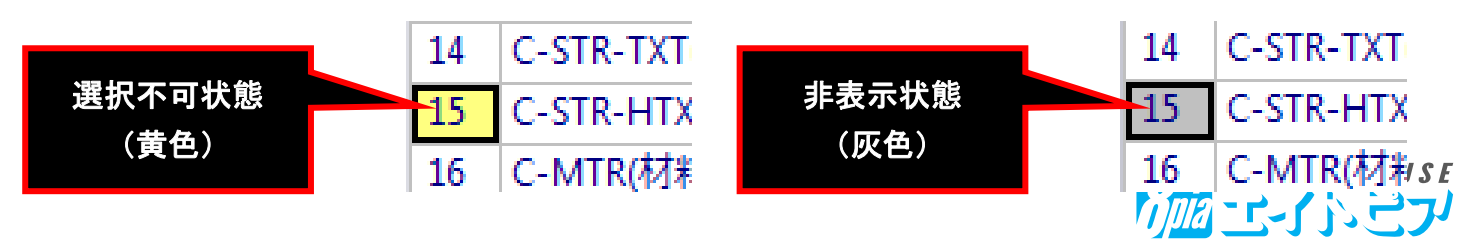